<span id="page-0-0"></span>This guide describes the required setup for using C3 Portal and the required NRCS Gateway Server App (PWA-NRCS01) setup for connecting C3 Portal with a Newsroom Computer System (NRCS). Read this guide in conjunction with the operating instructions of the other related devices, as required.

## **Conventions used in this document**

PWS-110RX1A is referred to as an "RX" device. Connection Control Manager is referred to as "CCM."

## **For details about operation**

For details about C3 Portal operation, refer to the Help Guide (Operation).

URL:<https://helpguide.sony.net/pro/c3p/v1/en/index.html>

For details about using Creators' App for enterprise (referred to as "mobile app") with this service, refer to the Help Guide for Creators' App for enterprise.

URL: [https://helpguide.sony.net/promobile/c3p\\_app/v1/en/index.html](https://helpguide.sony.net/promobile/c3p_app/v1/en/index.html)

**Overview [Setup Flow](#page-2-0) [Structure of the \[Settings\] Screen](#page-5-0)** Setup Configuring the System and Users [Configuring System Settings](#page-8-0) [Registering Projects/Work Groups and Configuring Users](#page-10-0) [Registering Users for Devices](#page-12-0) Configuring Transmitters (TX)/Encoders/SRT Listeners [Registering Transmitters \(TX\)](#page-13-0) **[Registering Encoders](#page-15-0)** [Registering SRT Listeners](#page-16-0) Configuring Receivers (RX) [Configuring the Broadcasting Station Network Settings](#page-17-0) **[Configuring RX Device Settings](#page-20-0) [Updating an RX Device](#page-21-0)** [Registering an RX Device in C3 Portal](#page-22-0)

## Configuring Connection Software (NRCS Gateway Server App)

[Registering an NRCS in C3 Portal](#page-25-0)

[NRCS Gateway Server App Operating Environment](#page-26-0)

L <u>[NRCS Gateway Server App Initial Setup](#page-27-0)</u>

## Configuring C3 Portal Settings

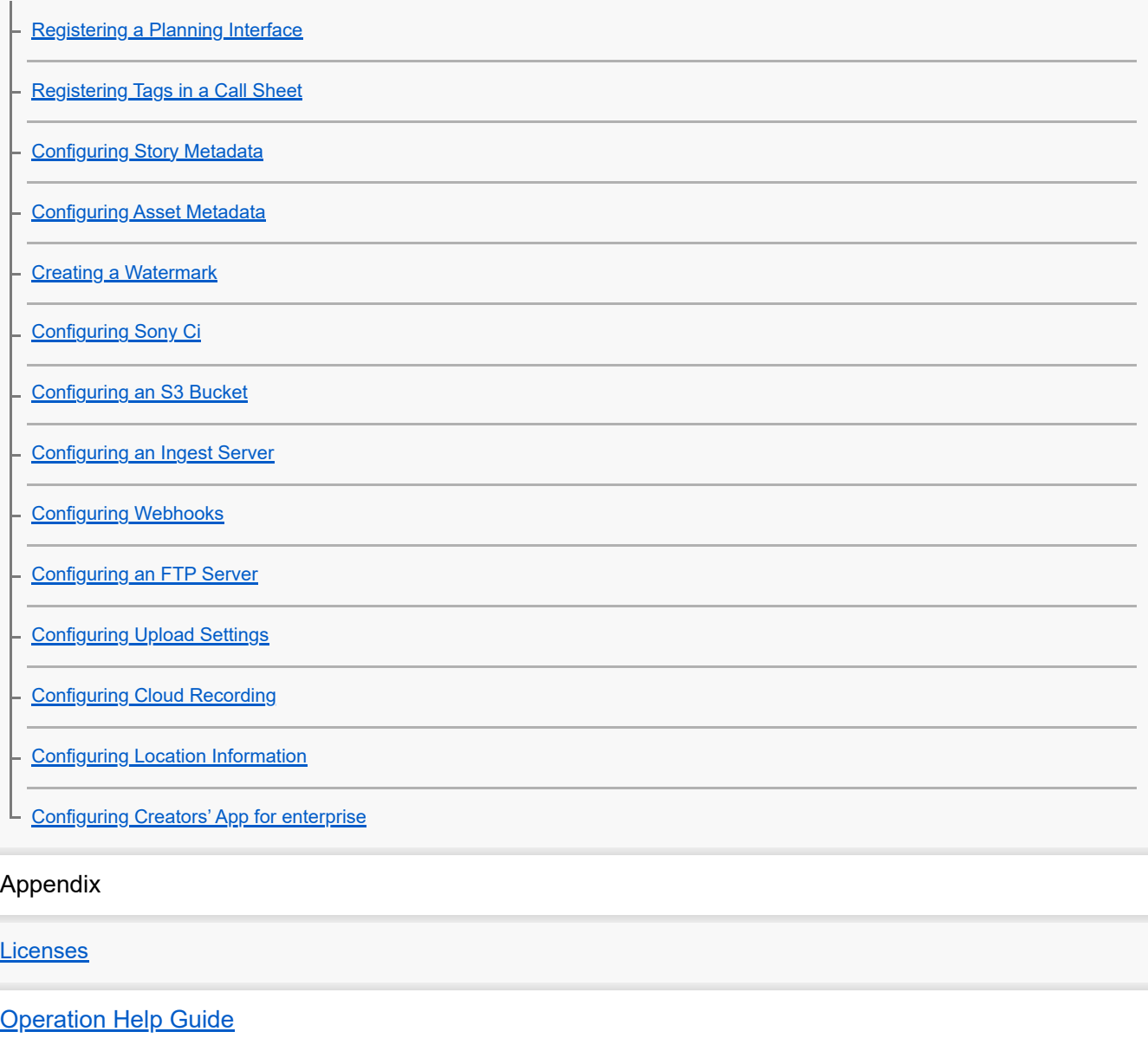

## <span id="page-2-0"></span>**SONY** [Help Guide \(Setup\)](#page-0-0)

CLOUD SERVICE C3 Portal

## **Setup Flow**

**1**

**2**

**3**

**5**

**6**

**7**

Perform setup in the following sequence to use this service.

## **Register users and groups.**

Register users and groups using IDM (Sony Professional ID Management). For details about registration, refer to the Help Guide of IDM.

## **Configure groups and users.**

Determine the projects and work groups to which the users registered in step 1 belong. Also, specify the role for the users in each project/work group.

For details, see "Registering Projects/Work Groups and Configuring Users."

## **Connect to C3 Portal using the mobile app.**

For details, refer to the Help Guide for the mobile app.

The user configured with the application administrator (App Admin) role should perform the following setup.

#### **Register users for devices. 4**

Register the users for authentication used when connecting transmitters and receivers to C3 Portal. For details, see "Registering Users for Devices."

## **Register transmitters (TX).**

Register transmitters (camcorders with a CBK-WA100/101 Wireless Adapter attached, camcorders with wireless function, and XDCAM pocket) in C3 Portal.

### **Note**

When connecting to this service using the mobile app, the recording method is different when connected in network client mode.

For details, see "Registering Transmitters (TX)."

## **Configure camcorders, wireless adapter, and XDCAM pocket.**

Configure the settings on each camcorder, wireless adapter, and XDCAM pocket for connection with C3 Portal. For details, refer to the instruction manual for each device.

### **Configure streaming receivers (RX).**

Install and configure Streaming Receiver App software (RX1 Streaming Receiver) on the PWS-110RX1A for connection with C3 Portal.

For details, refer to the PWS-110RX1A Operation Manual.

#### **Modify the streaming receiver (RX) settings and register in C3 Portal. 8**

- Configure the broadcasting station network settings. **1.**
	- Configure network
	- Open ports
	- Forward ports (NAPT)
	- Configure tenant
- Configure RX device. **2.** For details, refer to the PWS-110RX1A Operation Manual.

## Update RX device. **3.**

- **Update RX application and CCM**
- **Install intercom driver**
- 4. Register RX device in C3 Portal.
	- Set up C3 Portal
	- **Register and configure RX device**
- Test operation. **5.**
	- Register TX connection
	- Check TX streaming operation
	- **Check multi point distribution operation**
	- **Check intercom operation**

For details, refer to "Configuring Receivers (RX)" topics and the PWS-110RX1A Operation Manual.

### **Configure intercom settings.**

**9**

Link the streaming receiver channel used for communication with the camcorder. For details, see "Registering Transmitters (TX)."

### **Configure system settings. 10**

Configure C3 Portal application preferences and select the output destination when using the auto assign function. For details, see "Configuring System Settings."

#### **Register the planning interface. 11**

Register the planning interface in C3 Portal.

Map the shooting plan information received from the planning interface with the story to send to the camcorder and the wireless adapter.

For details, see "Registering a Planning Interface."

## **Configure PWA-NRCS01 NRCS Gateway App for use with C3 Portal. 12**

Install and configure NRCS Gateway Server App software for sending and receiving data between C3 Portal and the network-type planning interface (Newsroom Computer System (NRCS)). For details, see each topic in "Configuring Connection Software (NRCS Gateway Server App)."

## **Configure the metadata. 13**

Configure the metadata items to display on the [Asset] screen. For details, see "Configuring Story Metadata."

**Configure ingest server settings.**

Configure settings for ingesting proxy files into C3 Portal. For details, see "Configuring an Ingest Server."

## **Create a watermark. 15**

**14**

Create a watermark that is inserted during SNS casting and when exporting a storyboard. For details, see "Creating a Watermark."

## **Configure upload settings. 16**

Configure upload settings for registering assets in C3 Portal using the upload function of the camcorder. For details, see "Configuring Uploading."

## **Configure an FTP server. 17**

Configure an FTP server used for transferring files from a camcorder and transferring assets from a bin. For details, see "Configuring an FTP Server."

## **Configure Sony Ci. 18**

Configure Sony Ci for transferring assets from a bin. For details, see "Configuring Sony Ci."

### **Configure an S3 bucket. 19**

Configure an S3 bucket for transferring assets from a bin. For details, see "Configuring an S3 Bucket."

## **Configure live recording settings. 20**

Configure settings for recording a stream to a file. For details, see "Configuring Live Recording."

## <span id="page-5-0"></span>**Structure of the [Settings] Screen**

This topic describes the basic structure of the [Settings] screen. The [Settings] screen is displayed after a system administrator signs in and clicks the [Settings] button.

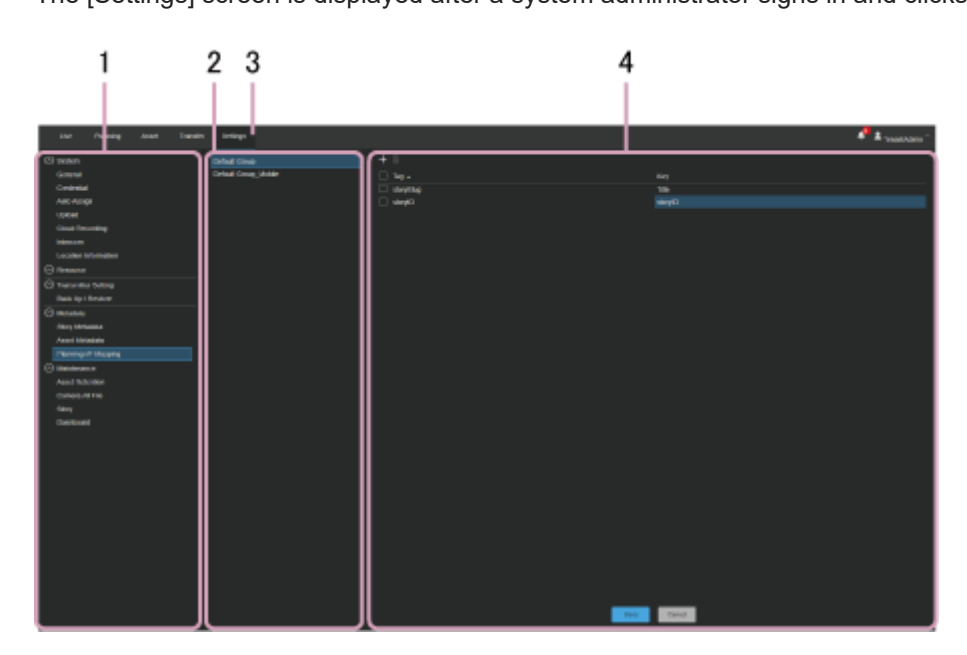

## **1. Menu**

Selects the menu with items to configure.

## **2. Sub menu**

Selects the item to configure in the selected menu. The sub menu may not be displayed, depending on the selected menu.

## **3. [Settings] button**

Click to display the [Settings] screen.

## **4. Configuration area**

Displays the configuration items.

## **Menu structure**

## **[System]**

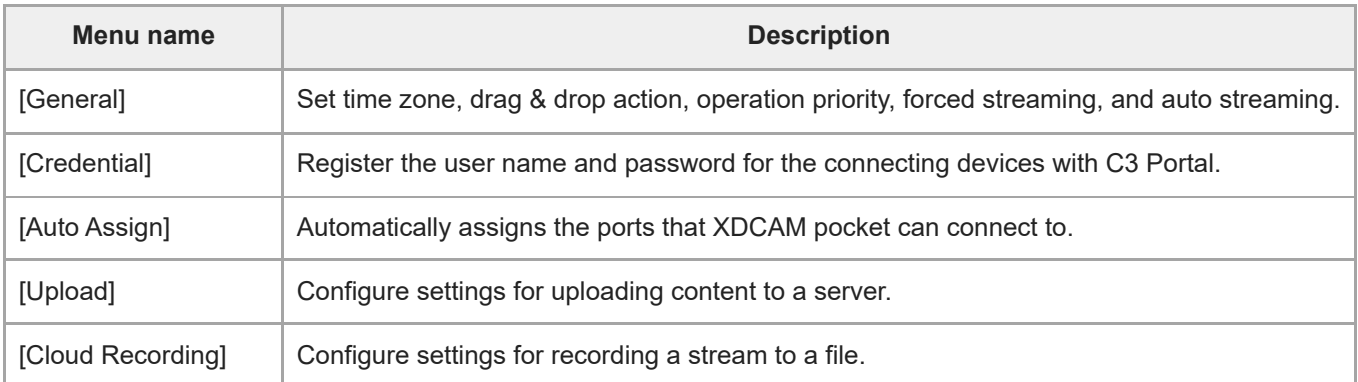

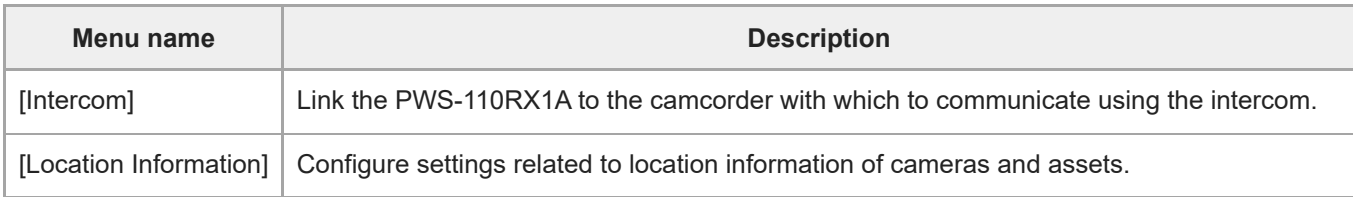

## **[Resource]**

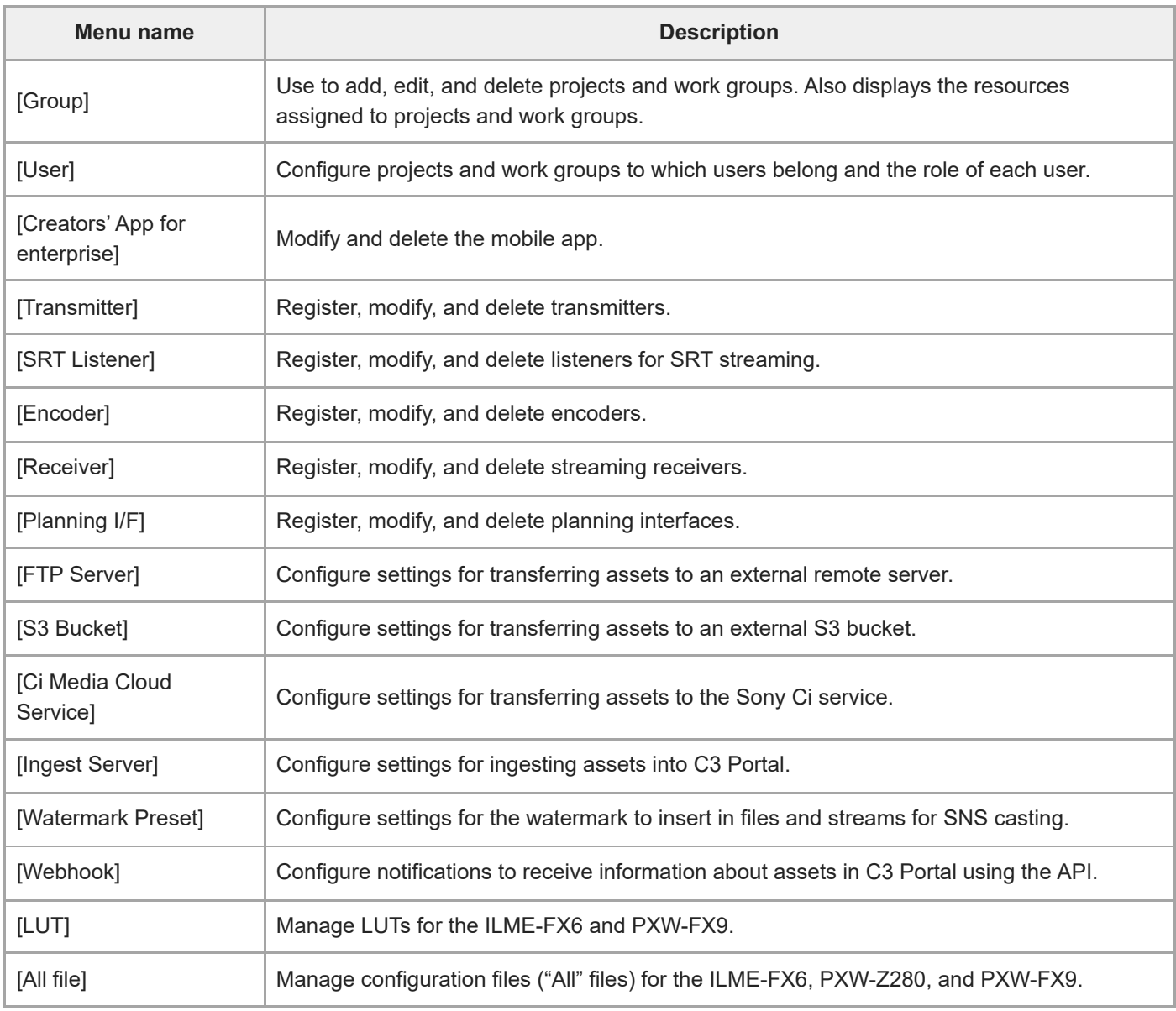

# **[Transmitter Setting]**

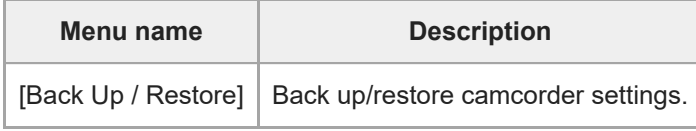

## **[Metadata]**

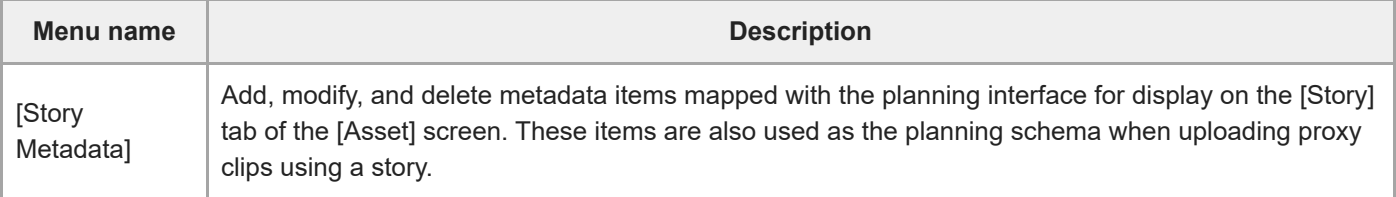

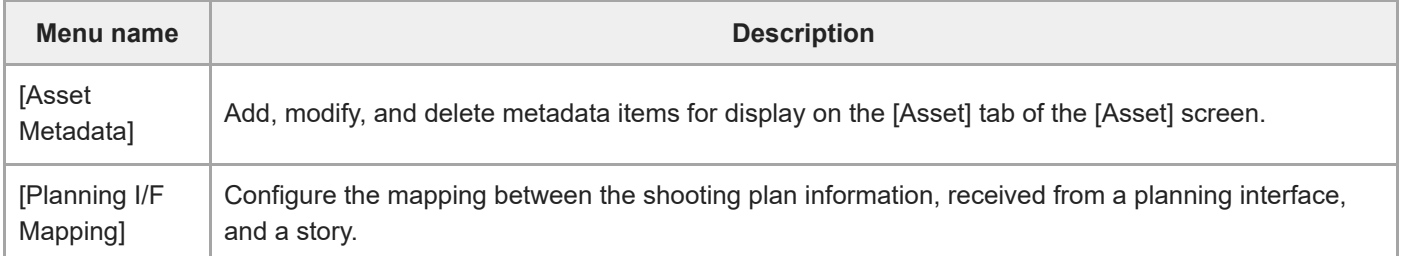

## **[Maintenance]**

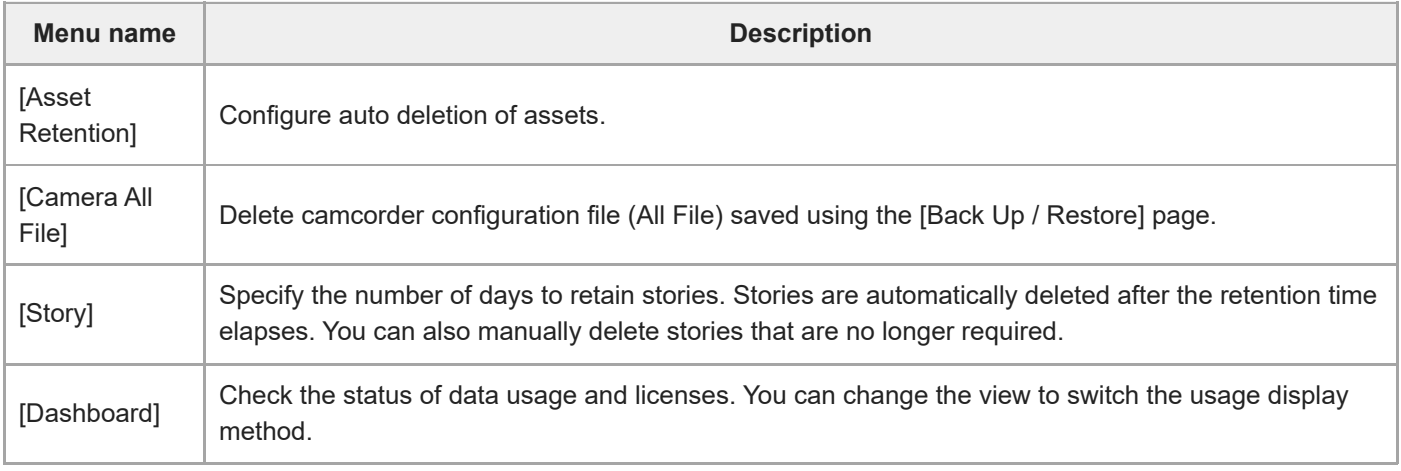

## **Note**

For details about [LUT], [All file], [Back Up / Restore] and [Dashboard], refer to the Help Guide (Operation).

## <span id="page-8-0"></span>**Configuring System Settings**

Configure C3 Portal preferences and select the output destination when using the auto assign function.

### **1 Select the [General] page on the [Settings] screen.**

#### **Configure settings relating to the C3 Portal application actions. 2**

- [Time zone]
	- $=$  [Time zone]: Select the time zone.
- **[User name]** 
	- $=$  [Display order]: Select the display format for user names.
- [Live]
	- [Drag & drop action]: Select the action to perform when linking a transmitter with a receiver on the [Live] screen using drag & drop.
	- [Operation priority]: Select [Last win] and drag & drop a transmitter to a receiver while streaming to stop the current streaming execution and receive the stream from the dropped transmitter. If [First Win] is selected, drag & drop has no effect.
	- [Force streaming]: Set to ON and assign a transmitter to a receiver using drag & drop while pressing the Alt key to start forced streaming regardless of the [Operation priority] setting.
	- [Reserve (Auto streaming)]: Set to ON to start streaming automatically on reserved ports when a transmitter goes online.
- **[**Speech to Text]
	- $=$  [Auto run]: Select whether to automatically transcribe speech in an asset.
	- $=$  [Source language]: Select the language for automatically transcribing speech.

#### **Note**

- An option license is required to use the [Speech to Text] function.
- [New user default permission]
	- $-$  Specify the default resource access permission granted when a new user is registered.
- [Display of Planning I/F]
	- You can set not to display the planning interface for the mobile app on the screen by placing a check mark in [Do not display the default Planning I/F on the operation screen].
- [Subclip creation]
	- $=$  [Title]: Select the configuration method for titles when creating a subclip.
	- [Pre/post-roll (sec)]: Specify the number of pre-roll and post-roll seconds to add before and after a subclip created during cloud recording.
- [Export / Download]
	- Configure settings for file names when transferring/downloading assets.

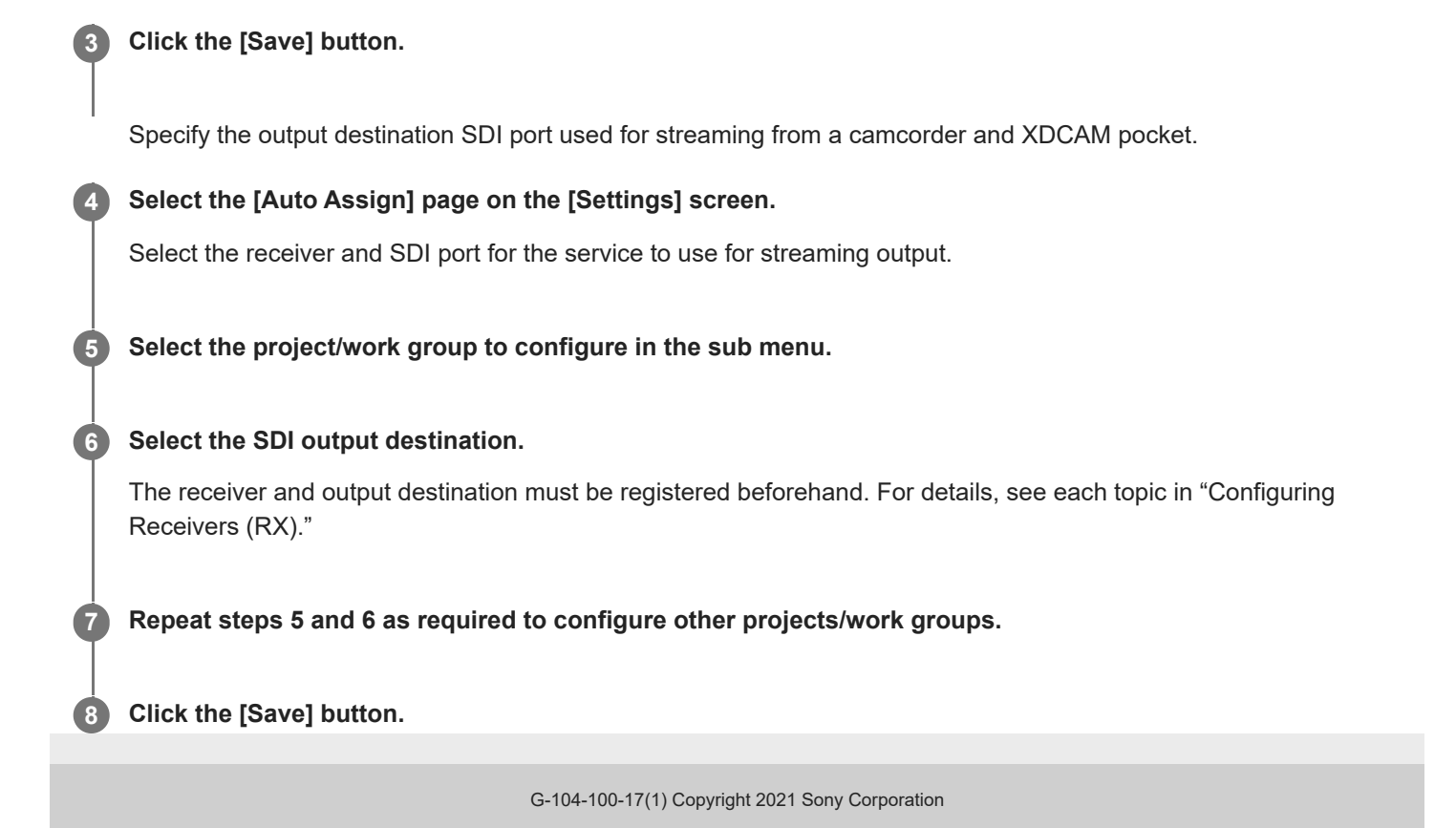

## <span id="page-10-0"></span>**Registering Projects/Work Groups and Configuring Users**

Use the following procedure to register projects and work groups, and configure the projects and work groups to which users belong and the role for each user.

Users, transmitters, receivers, planning interfaces, FTP servers (collectively referred to as "resources") can be assigned to a project/work group.

Work groups can be created within projects.

Users belonging to a work group can use the resources of that work group and the resources of the parent project. Users belonging to a project can use the resources assigned to the project group, but they cannot use the resources of work groups within the project.

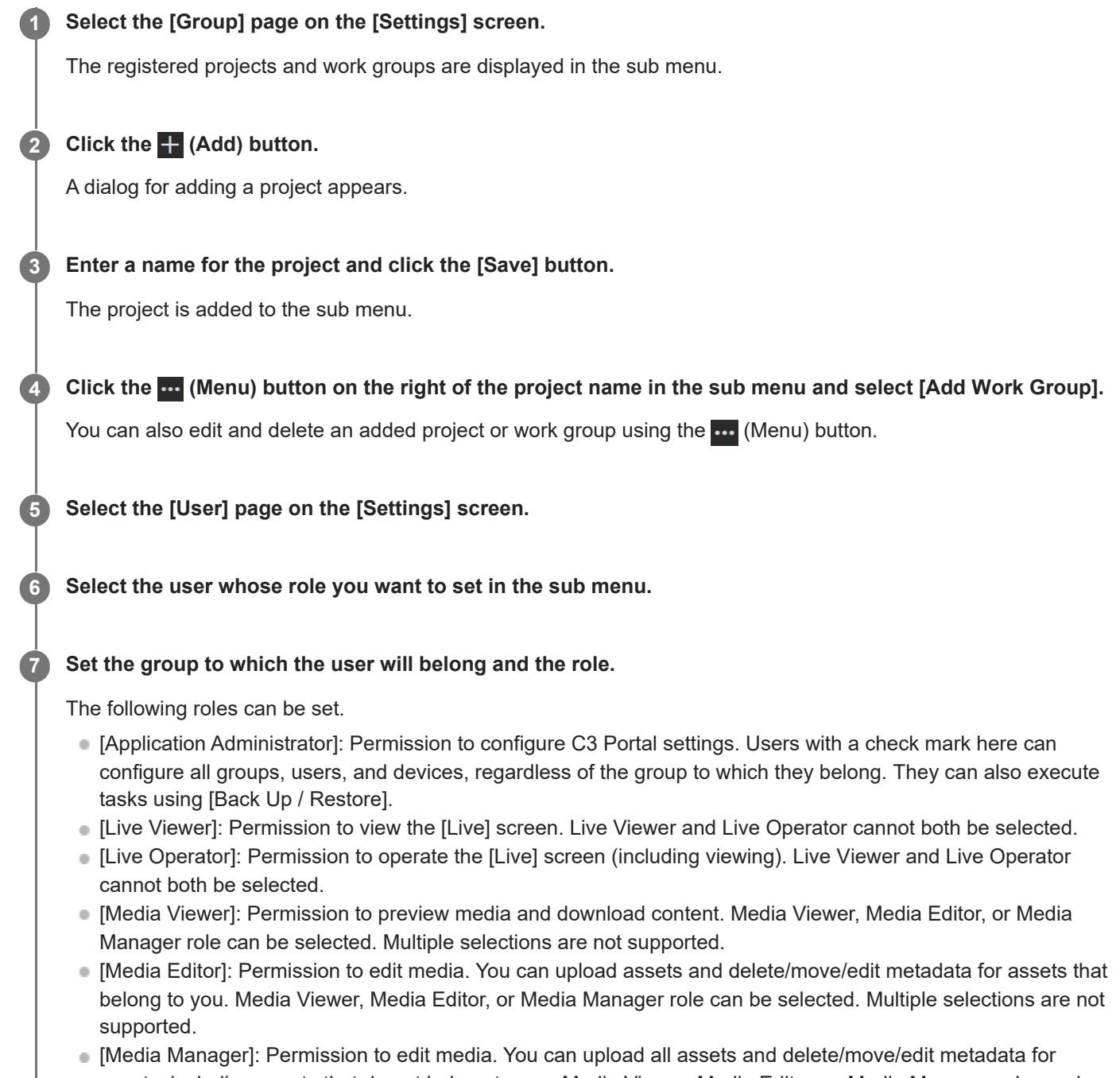

assets, including assets that do not belong to you. Media Viewer, Media Editor, or Media Manager role can be selected. Multiple selections are not supported.

- [NRCS Operator]: Permission to operate the [Planning] screen. The button for displaying the [Planning] screen is not displayed if this role is not selected. Permission is also granted to edit metadata using the mobile app.
- **[Camera Operator]: Permission to send an assigned story to a transmitter from a mobile device. Also,** permission to back up and restore user preferences by executing [Backup / Restore] from a mobile device.

### **When finished, click the [Save] button.**

#### **Note**

**8**

If the default permissions are set for a new user, change the permissions according to the user role after registration.

## <span id="page-12-0"></span>**Registering Users for Devices**

Register the users used for authentication on transmitters, XDCAM pocket, receivers, and the planning metadata gateway.

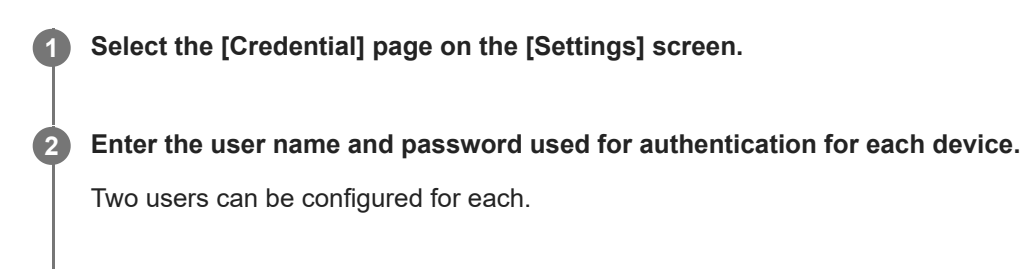

**3 Click the [Save] button.**

## <span id="page-13-0"></span>**Registering Transmitters (TX)**

Register camcorders with a CBKWA100/101 Wireless Adapter attached, camcorders with wireless function, and XDCAM pocket that will transmit a stream or recorded video in C3 Portal, and configure the user name and password used for authentication.

#### **Note**

**2**

**3**

For XDCAM pocket, first configure XDCAM pocket for connection with C3 Portal, and then connect to C3 Portal. The connected XDCAM pocket is displayed in the list and "pending" is displayed in the [Status] field. Set [Group] and click the [Save] button. The XDCAM pocket name that is displayed is the setting configured in XDCAM pocket, not the C3 Portal setting.

### **1 Select the [Transmitter] page on the [Settings] screen.**

### Click the **F** (Add) button.

A row is added to the bottom of the list.

### **Configure the transmitter information in the added row.**

For each item, enter text directly in the added row or select a value from a drop-down list.

- **[Name]: Enter a name used to identify the transmitter.**
- [Group]: Select a group.
- [Model Name]: Select the model name of the transmitter. You can enter a name directly if the model does not appear in the drop-down list.
- **[Serial No.]: Associate the serial number with the transmitter.**
- **Example 3 Is Continuity Soft** Software version of the transmitter.
- [Metadata]: Place a check mark here to send a story received from a planning interface to a camcorder.
- [Status]: When the connection with a registered transmitter is established, this changes to "ready."

**4 Repeat steps 2 and 3 as required to register other transmitters.**

**5 When finished registering transmitters, click the [Save] button.**

**6 Select the [Intercom] page on the [Settings] screen.**

**Select the audio channel used for communication for each registered transmitter.**

Select the audio channel in the [Receiver Audio Ch] field for each transmitter. If a PWS-110RX1A has not yet been registered as a receiver, first register a receiver.

#### **Note**

**7**

To select a camcorder in the intercom settings, the transmitter must be registered in this service and the [Status] value must be "ready."

**8 When finished setting the audio channels, click the [Save] button.**

## <span id="page-15-0"></span>**Registering Encoders**

Register the encoders from which streams and recorded video will be transferred in C3 Portal.

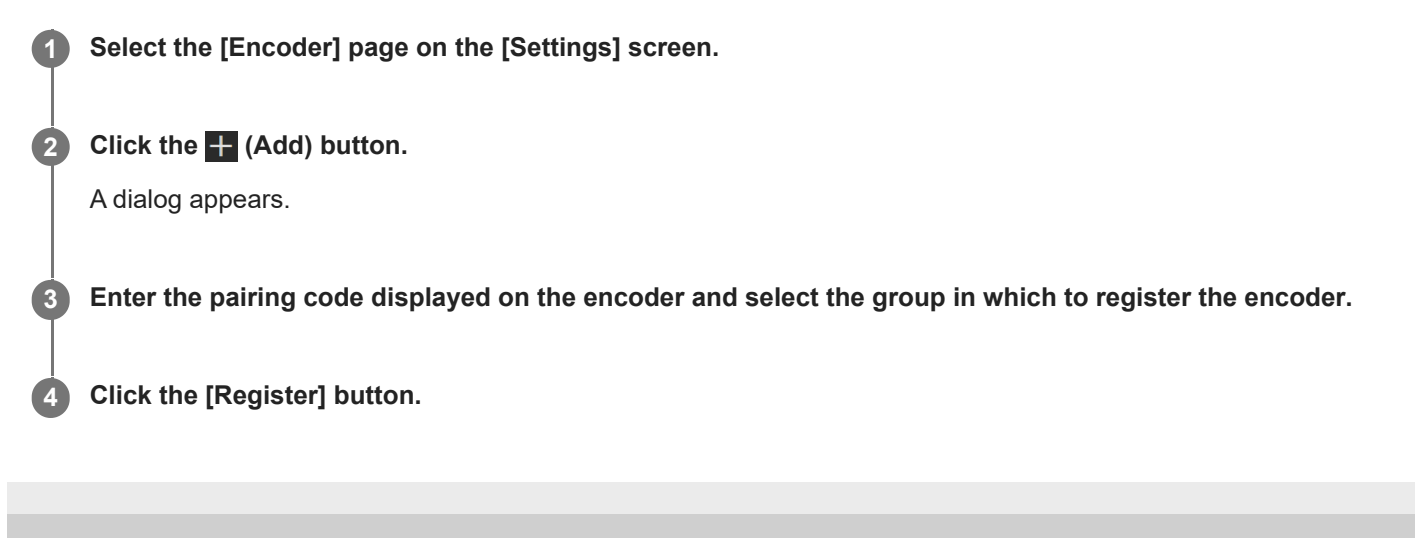

## <span id="page-16-0"></span>**SONY** [Help Guide \(Setup\)](#page-0-0)

CLOUD SERVICE C3 Portal

## **Registering SRT Listeners**

Register SRT listeners to act as a transfer source for streams and recorded video in C3 Portal.

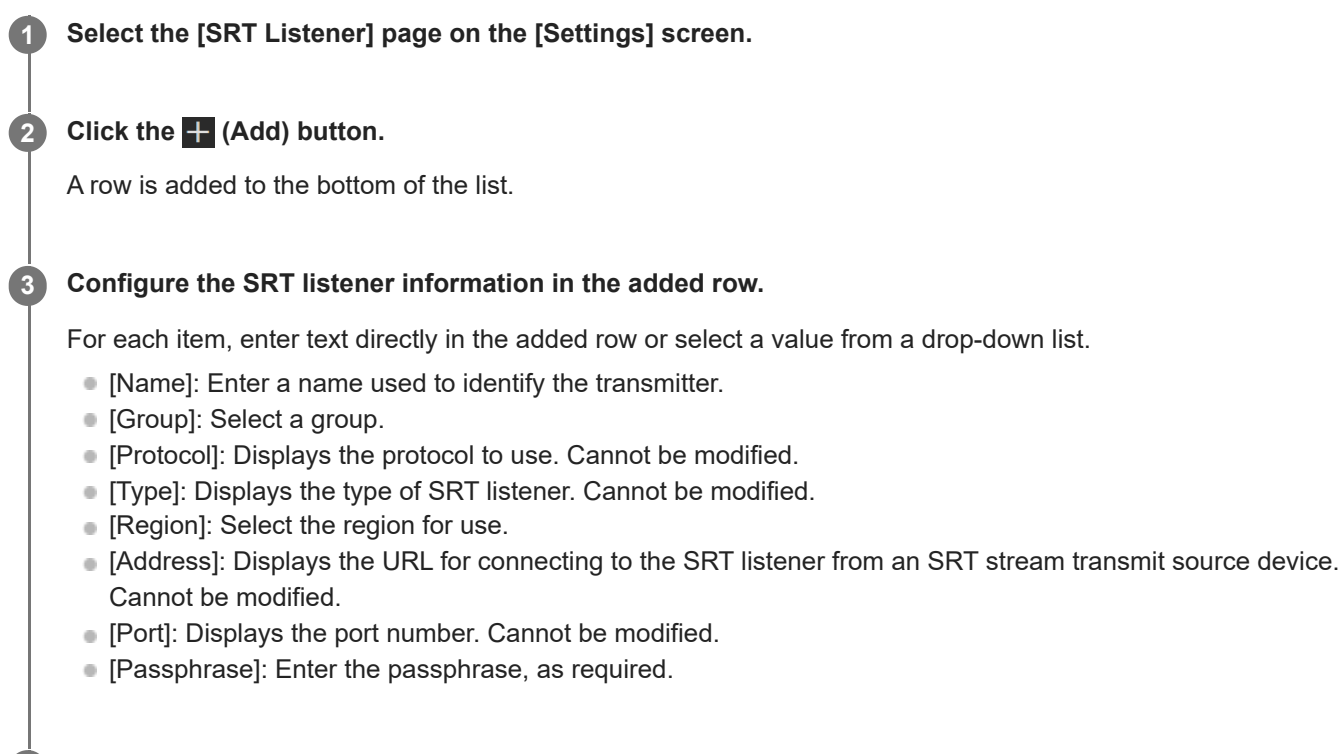

**4 Click the [Save] button.**

## <span id="page-17-0"></span>**Configuring the Broadcasting Station Network Settings**

Before setting up an RX device, configure the broadcasting station network settings and check the values of items for use when configuring the RX device.

## **Network configuration**

This is a system configuration that receives streaming video using an RX device, where the connection is managed by the C3 Portal service.

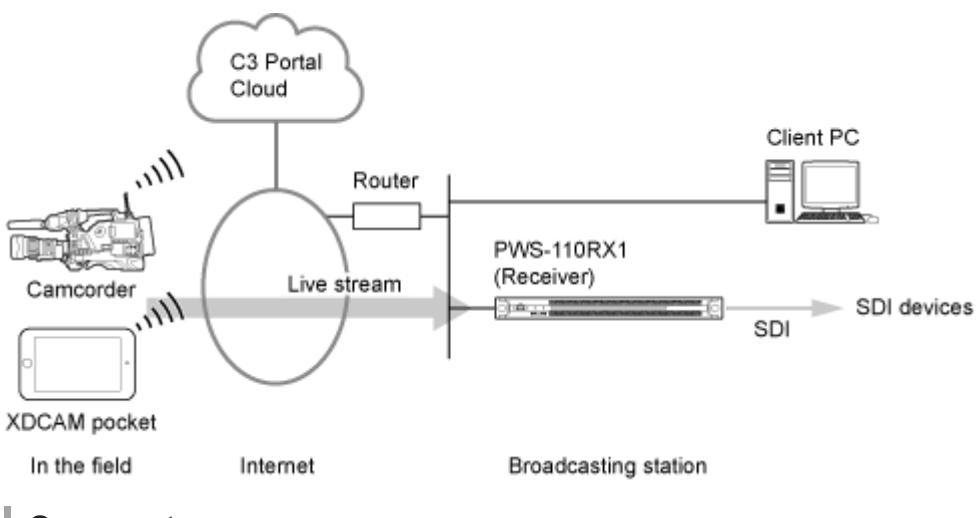

## **Open ports**

## **Main ports used**

C3 Portal → TX control: TCP 8443  $RX \rightarrow C3$  Portal: TCP 443  $TX \rightarrow RX$  streaming: 20 consecutive UDP ports per RX device

## **Description of used ports**

Change the settings of the broadcasting station router, and open the following ports for inbound (download) or outbound (upload) traffic. Inbound traffic is from the Internet to an RX device, and outbound traffic is from an RX device to the Internet.

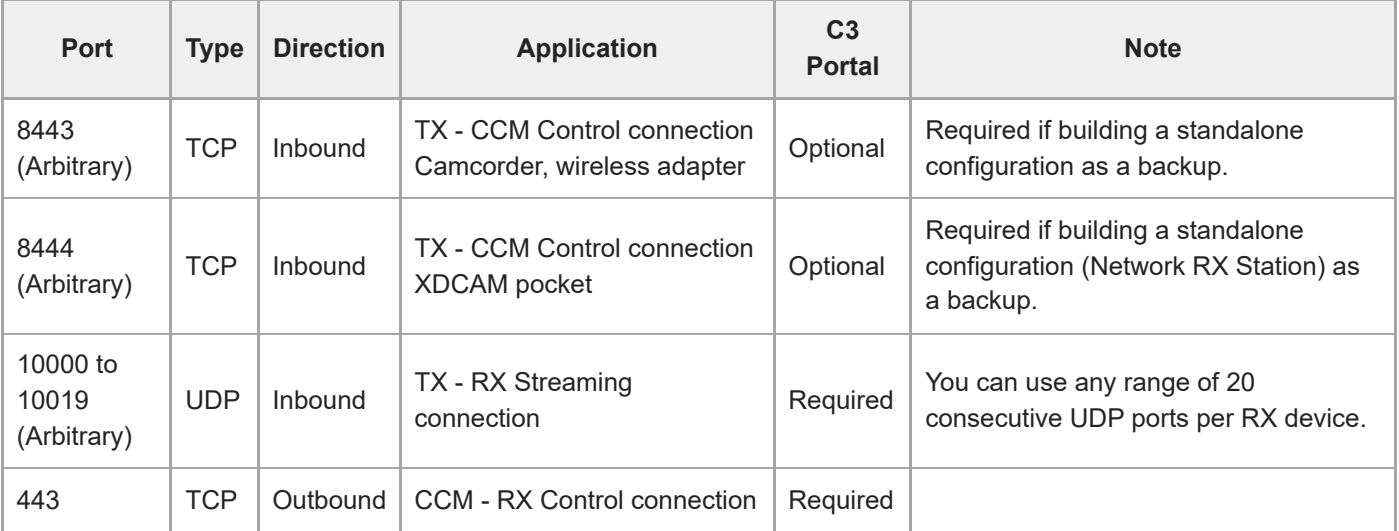

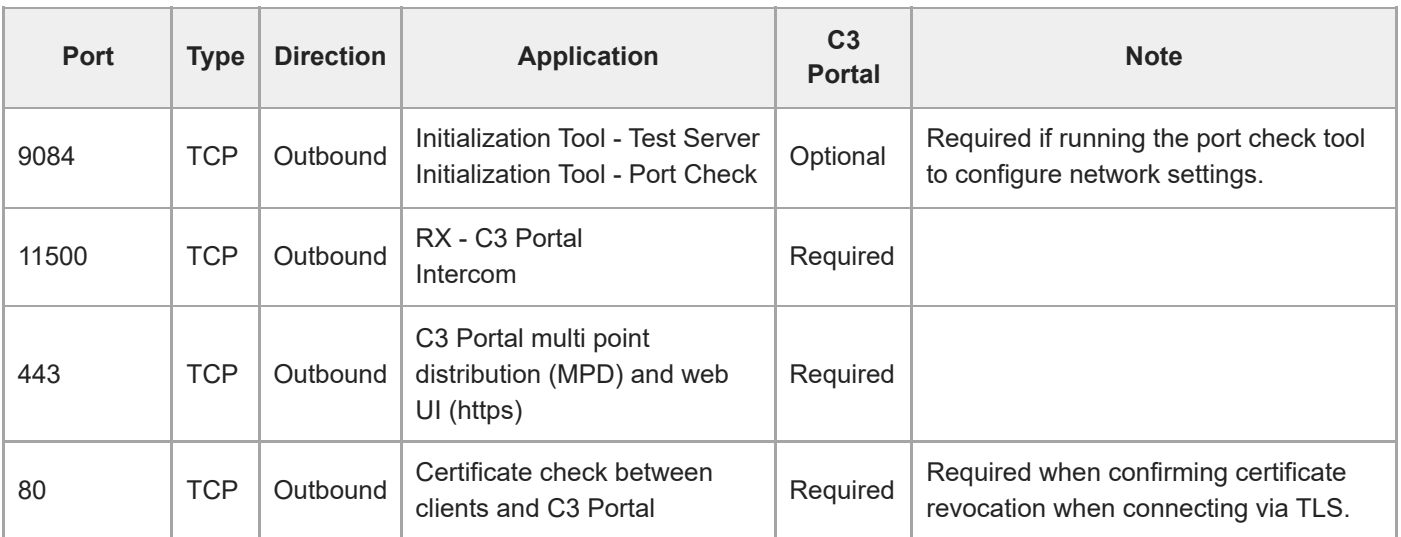

## **Port forwarding (NAPT) from WAN to LAN**

The inbound ports in the "Description of used ports" table must be configured for port forwarding (NAPT) on the broadcasting station router. Make a note of these settings, as they will be required when configuring the RX device environment. Operation using fixed IP addresses is recommended.

## **Network topology diagram on broadcasting station side**

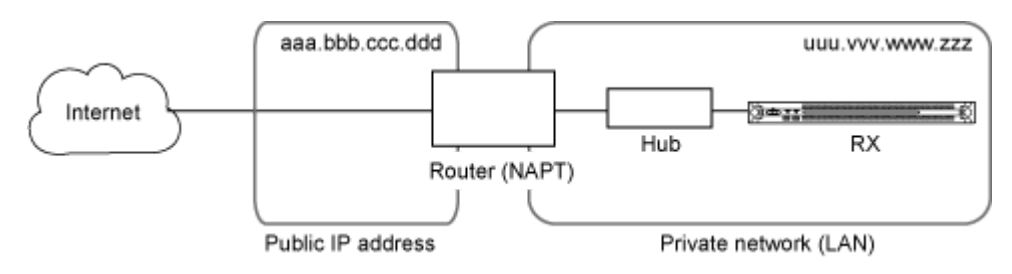

## **NAPT table**

- WAN IP address: aaa.bbb.ccc.ddd (provided by ISP)
- WAN ports: 10000 to 10019 (arbitrary)
- TCP/UDP: UDP
- LAN IP address: uuu.vvv.www.zzz (arbitrary)
- LAN ports: 10000 to 10019 (same as WAN ports)

### **Note**

For each connected RX receiver, 20 ports are required.

## **Required network information**

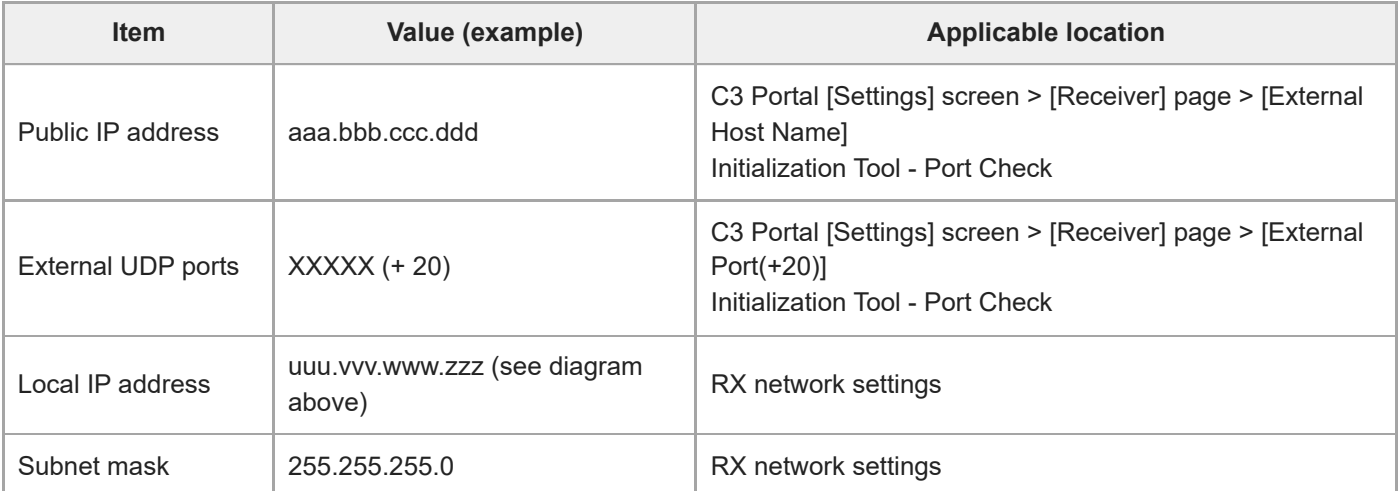

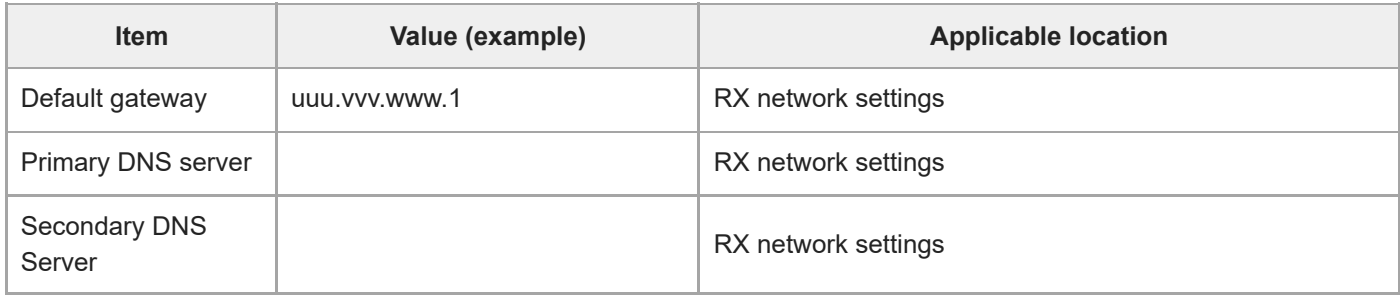

## **Required bandwidth**

The network connection requires the following inbound (download) and outbound (upload) bandwidth per RX device.

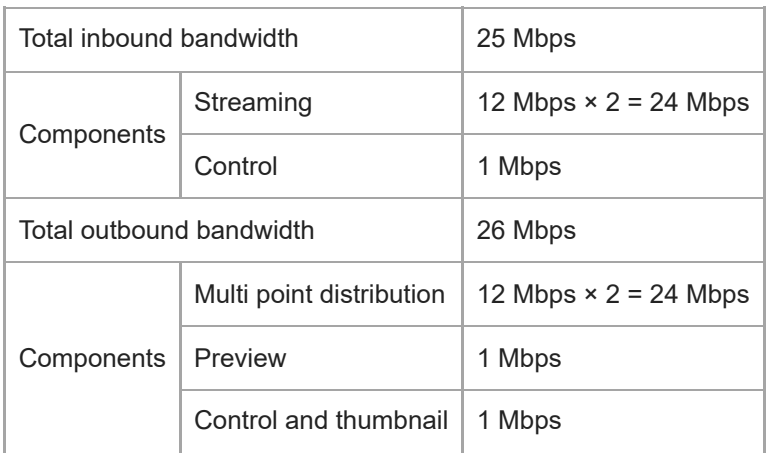

This allows two simultaneous streams to be received and played back at the highest quality level. Lower bandwidth connections may also work.

## **C3 Portal tenant settings**

The information provided to the tenant administrator after the contract is established is required when setting up an RX device.

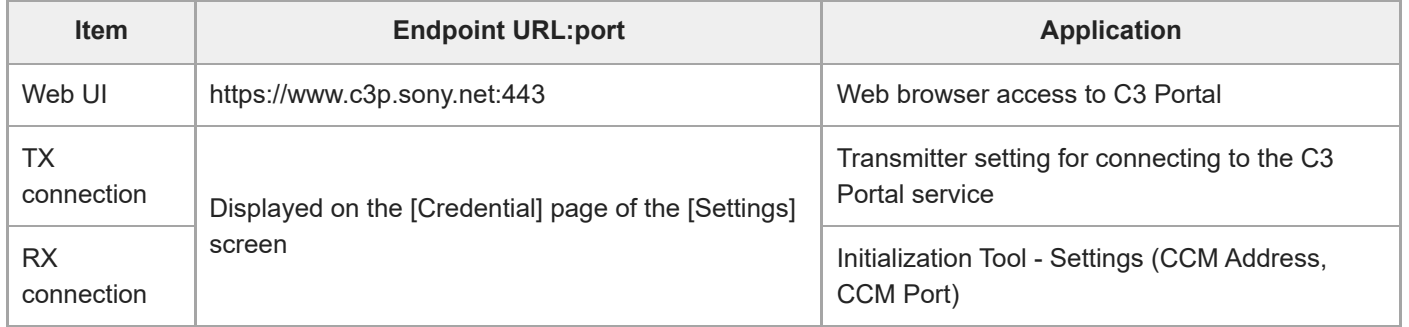

## <span id="page-20-0"></span>**Configuring RX Device Settings**

This topic describes the basic procedure for configuring an RX device. For details, refer to the PWS-110RX1A Operation Manual.

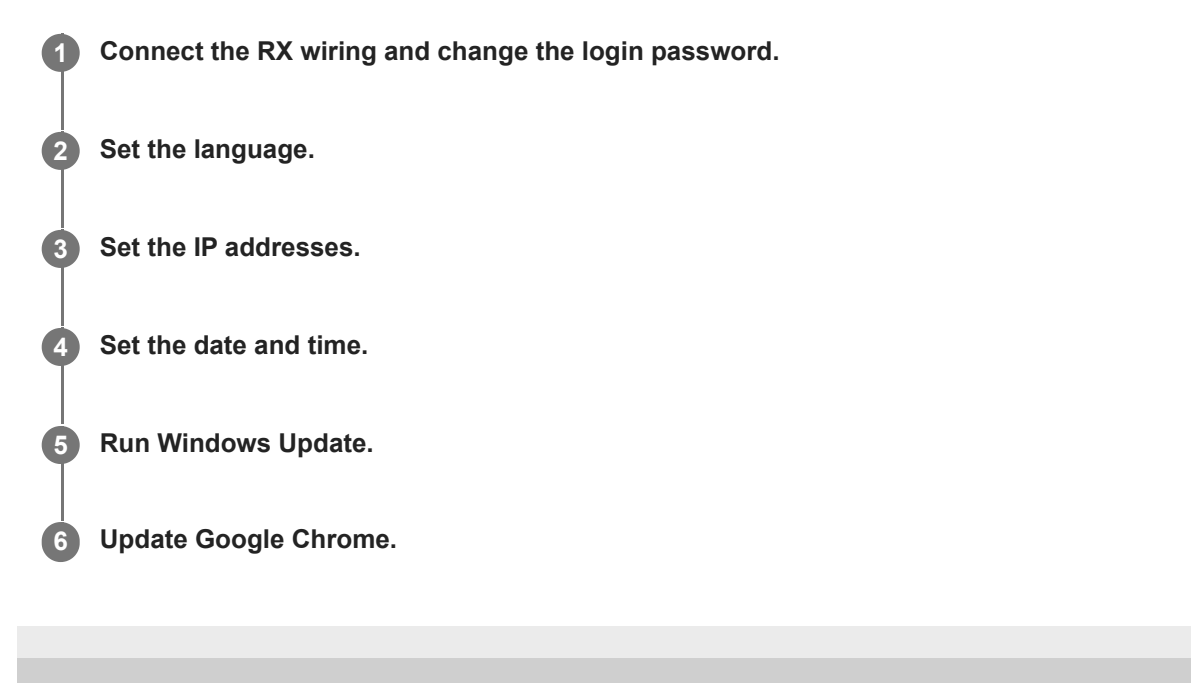

## <span id="page-21-0"></span>**Updating an RX Device**

**Check the versions of the RX application and CCM software, and update to RX1 v1.18.0 or later. 1**

For details about updating, refer to the software update guide for each RX device.

## <span id="page-22-0"></span>**Registering an RX Device in C3 Portal**

This topic describes how to register an RX device in C3 Portal.

### **Note**

**2**

**3**

If an RX device downgrade is required due to RX device replacement or other reason, delete the registered RX device and register it again.

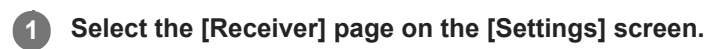

A list of receivers is displayed.

## Click the **F** (Add) button.

A row is added to the bottom of the list.

### **Configure the receiver information in the added row.**

For each item, enter text directly in the added row or select a value from a drop-down list.

- [Name]: Enter a name used to identify the receiver.
- [Group]: Select a group.
- [Model Name]: Select the model name of the receiver. The model name is printed on the top of the RX device.
- [Serial No.]: Associate the serial number with the receiver. Check the serial number using PWS Maintenance Web Application on the RX device.
- [External Host Name]: Enter the IP address or the host name for accessing the receiver from the Internet. Enter the value of "Public IP address" shown in the "Required network information" section of the "Configuring the Broadcasting Station Network Settings" topic.
- [External Port(+20)]: Enter the number of the first UDP port used for receiving streaming content from the Internet. Enter the value of "External UDP ports" shown in the "Required network information" section of the "Configuring the Broadcasting Station Network Settings" topic.
- [SDI(1,2) Port Name], [SDI(3,4) Port Name]: The SDI 1/2 and 3/4 ports can be renamed.
- [Output Signal]: Select the picture that is output when streaming is stopped.
- **EXECOM** [Resolution]: Select the output picture resolution.
- [Frame Rate]: Select the output picture frame rate.
- **[Ref Lock]: Select the external sync signal used to lock the SDI output.**

**4 Repeat steps 2 and 3 as required to register other receivers.**

**5 When finished registering receivers, click the [Save] button.**

<span id="page-23-0"></span>[Help Guide \(Setup\)](#page-0-0)

CLOUD SERVICE C3 Portal

## **Testing Operation**

Check that the TX and RX devices registered in C3 Portal operate correctly.

# **Connect a camcorder or wireless adapter to C3 Portal. Note** A Device license is required. **1**

## **Connect XDCAM pocket to C3 Portal.**

#### **Note**

**2**

**3**

**4**

**5**

A Device license is required.

### **Check the streaming operation.**

Start streaming from a registered TX device to an RX device as the main output.

- Check streaming video and audio output from RX SDI1&2 ports is normal.
- Check streaming video and audio output from RX SDI3&4 ports is normal.

### **Test viewpoint**

- **Check streaming receiver connection uses TCP 443 port for outbound traffic.**
- Check streaming signal uses UDP ports registered in [External Port(+20)] for inbound traffic.

**Check multi point distribution operation.**

Start streaming from a registered TX device to RX SDI1&2 as the main output and streaming to SDI 3&4 as the sub output.

- Check streaming video and audio output from RX SDI1&2 ports is normal.
- Check streaming video and audio output from RX SDI3&4 ports is normal.

### **Test viewpoint**

Check RX to C3 Portal (MPD upstream) connection uses TCP 443 port for outbound traffic.

#### **Note**

Sub output (MPD streaming) has a delay of approximately 30 seconds relative to the main output.

## **Check intercom operation.**

Start intercom operation between the camcorder and streaming receiver.

**Check intercom upstream and downstream audio are normal.** 

## **Test viewpoint**

- **Check audio interface driver was correctly installed on the streaming receiver.**
- Check intercom stream (RX to TX) uses TCP 11500 port for outbound traffic.

### **Note**

The intercom settings must be configured before checking the intercom. For details about configuring the intercom, see "Registering Transmitters (TX)."

## <span id="page-25-0"></span>**Registering an NRCS in C3 Portal**

Before starting to install the NRCS Gateway Server App (PWA-NRCS01), register the NRCS in C3 Portal as a networktype planning interface. For details, see "Registering a Planning Interface."

### **Related Topic**

**[Registering a Planning Interface](#page-30-0)** 

## <span id="page-26-0"></span>**NRCS Gateway Server App Operating Environment**

Windows Server 2012/2012 R2/2016 or Windows 10 OS is required to run the NRCS Gateway Server App (PWA-NRCS01). If using Windows Server 2012/2012 R2, then PowerShell 5.0 is also required.

## <span id="page-27-0"></span>**NRCS Gateway Server App Initial Setup**

#### **Note**

Before starting to install the NRCS Gateway Server App (PWA-NRCS01), register the NRCS in C3 Portal as a network-type planning interface. For details, see "Registering a Planning Interface."

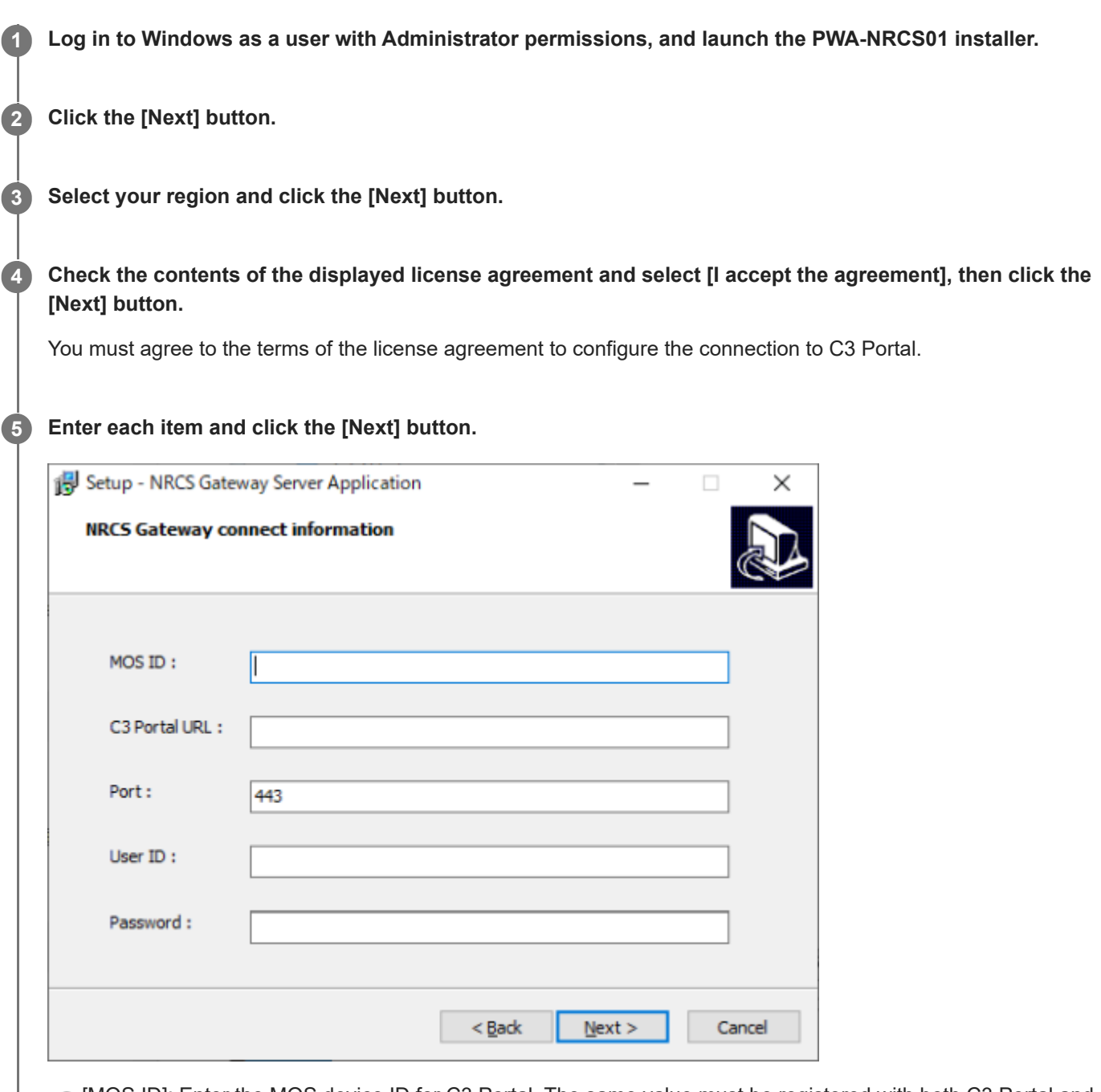

- [MOS ID]: Enter the MOS device ID for C3 Portal. The same value must be registered with both C3 Portal and NRCS. In C3 Portal, configure the setting on the [Planning I/F] page of the [Settings] screen.
- [C3 Portal URL]: Enter the endpoint of the C3 Portal web application provided by Sony.
- [Port]: Enter the port number "443" used for communication between NRCS Gateway Server and C3 Portal.
- [User ID]: Enter the user ID registered for connections in C3 Portal. In C3 Portal, configure the setting on the [Credential] page of the [Settings] screen.

[Password]: Enter the password registered for connections in C3 Portal. In C3 Portal, configure the setting on the [Credential] page of the [Settings] screen.

**If using a proxy server, perform the following procedure and click the [Next] button. If not using a proxy server, clear the check mark from [Use proxy server] and click the [Next] button. 6**

Place a check mark in [Use proxy server] and enter the proxy server information. **1.**

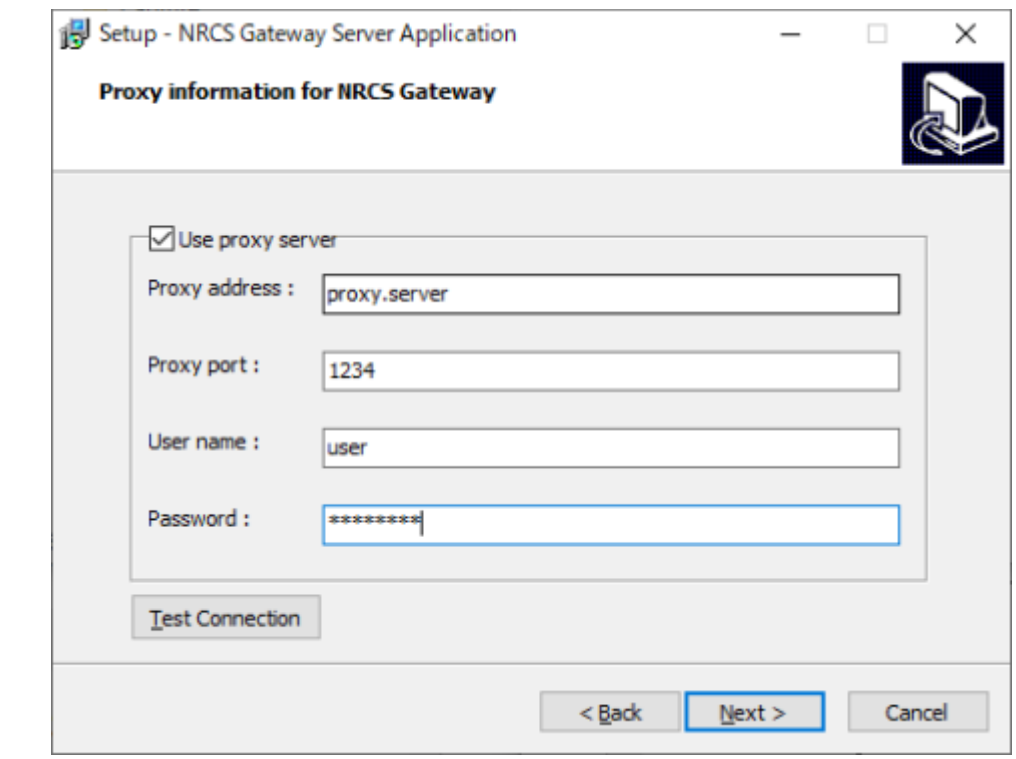

- **[Proxy address]: Proxy server address**
- **[Proxy port]: Proxy server port number**
- **[User name]: User name for user authentication**
- [Password]: Password for user authentication
- Click the [Test Connection] button to test the connection with C3 Portal. **2.** If the connection is successful, the message "Successfully connected to C3 Portal" appears. If the connection fails, check the proxy server information and settings again.

**Follow the on-screen instructions to select a Start menu folder in which to create a PWA-NRCS01 installation destination folder and shortcut, and then install the software.**

**8 Click the [Finish] button to exit the installer.**

### **To update the software**

**7**

Before updating the software, uninstall any older version of the software using the Control Panel in Windows. After the computer reboots, install the software again using the installer for the latest version. **If the following message appears**

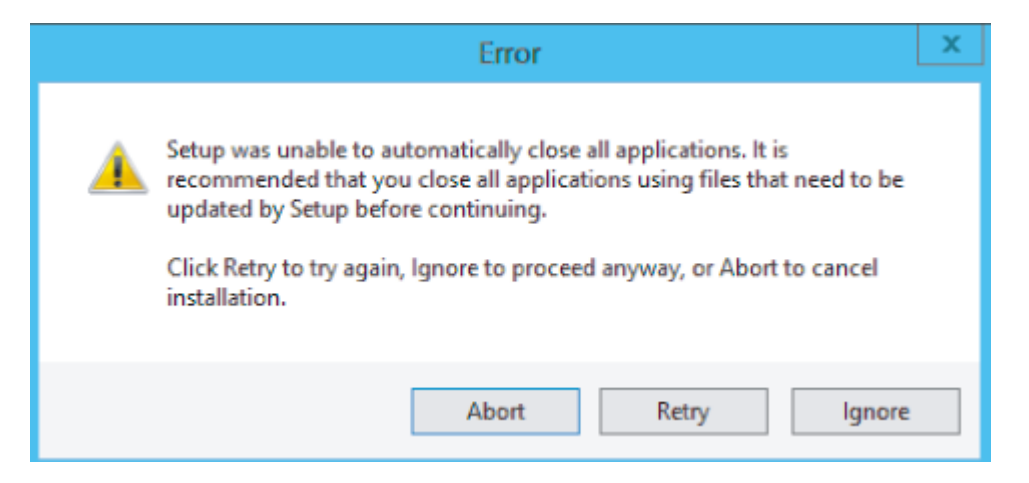

When updating, the message appears if it takes time to stop the running NRCS Gateway Server service. Click the [Retry] button to continue the installation.

## **To change settings**

Uninstall the software in the same way as when updating the software, and install the software again.

### **Related Topic**

**[Registering a Planning Interface](#page-30-0)** 

## <span id="page-30-0"></span>**Registering a Planning Interface**

Register a planning interface and configure the mapping between the shooting plan information of the planning interface and a story.

NRCS Operator and Application Administrator roles are required to perform the following setup.

## **Types of planning interfaces**

Network-type and local-type planning interfaces are available.

To register a newsroom computer system (NRCS) to connect to C3 Portal via the NRCS Gateway Server App, register the NRCS as a network-type planning interface.

To create shooting plan information on C3 Portal, register as a local-type planning interface.

### **Select the [Planning I/F] page on the [Settings] screen.**

The registered planning interfaces are displayed in the sub menu.

#### **Note**

**1**

**3**

**4**

\*\*" is displayed at the start of the default planning interface created automatically when each group is created.

- The default planning interface is a local-type planning interface. It can be renamed, but it cannot be deleted. You can set not to display the planning interface by placing a check mark in [Do not display the default Planning I/F on the operation screen] on the [General] page of the [Settings] screen.
- When deleting a planning interface that has been used, the stories created using that planning interface are deleted regardless of whether they are linked to a bin.

## **2 Click the <b>2 (Add)** button.

### **Enter a name for the planning interface to register in the displayed dialog and click [Add].**

The planning interface is added to the sub menu.

### **Select the added planning interface and configure the settings.**

- **[Name]:** Enter a name used to identify the planning interface.
- [Type]: Select the type of planning interface. Select [Network] if connecting to an NRCS via a network. Select [Local] when creating a story using C3 Portal. When [Local] is selected, the fields other than [Name] and [Group] become disabled.
- [MOS ID]: Enter the ID of the Media Object Server (MOS) used for communication. Enter the same value used when installing the NRCS Gateway Server App.
- [MOS lower port]: Enter the lower port of the MOS.
- [MOS upper port]: Enter the upper port of the MOS.
- [NCS ID]: Enter the ID of the NRCS.
- **[NCS Address]: Enter the address of the NRCS.**
- **[NCS Port]: Enter the port used by the NRCS.**
- [Auto assign]: Select whether to assign a story registered by NRCS to a user, camera, or encoder automatically.

#### **Note**

- Changes to the [Auto assign] setting are not applied to stories that have already been registered.
- When the setting is enabled, registered stories are checked every 1 minutes, and stories with a status of "Registered" that have not been updated in more than the set time (1 minute to 55 minutes) become targets for story assignment.
- If a story assigned by [Auto assign] is updated on this service, it will not be automatically reassigned. Send the updated story to a user or camera manually.
- An error may be output without assigning a story in some cases, such as while the camcorder is recording. In this case, reassignment will be performed automatically within one hour from the initial assignment.
- [Registration Rules]: To prevent registration in this service of a story received from an NRCS with an empty title or a title containing a specific character string, place a check mark in the checkbox and enter the character string.

#### **Note**

- The [Registration Rules] setting is valid only when registering a new story from NRCS. It is not valid for a registered story.
- [Delete Rules]: To delete stories on C3 Portal using the roStoryDelete command or roElementAction command of NRCS, place a check mark here.
- $\Box$  [Group]: Click the  $\Box$  (Add) button to add an item to the list and select a group from the pull-down list. To delete an added group, place a check mark in the checkbox and click the  $\hat{m}$  (Delete) button.
- [Story Metadata]: Displays the contents configured on the [Story Metadata] page. Place a check mark beside the metadata you want to use in the selected planning interface.

#### **Note**

- The check mark cannot be cleared from preset metadata.
- The setting of each metadata cannot be changed here. To change settings, configure the setting on the [Story Metadata] page.

### **Click the [Save] button.**

#### **Note**

**5**

**7**

**8**

**9**

- When MOS and NCS configuration changes for a planning interface with [Type] set to [Network] are applied, reconnection will occur if you are connecting via an NRCS Gateway that uses those settings.
- If reconnection is required at the connection destination NRCS, reconnect and check the operation with NRCS before returning to normal operation.

**6 Repeat steps 2 to 5 as required to register other planning interfaces.**

#### **Select the [Story Metadata] page on the [Settings] screen and register the metadata.**

For details, see "Configuring Story Metadata."

### **Select the [Planning I/F Mapping] page on the [Settings] screen.**

The registered planning interfaces are displayed in the sub menu.

#### **Select the planning interface for which you want to map metadata in the sub menu.**

The tags and keys registered in the selected planning interface are displayed.

#### **Map the story with the NRCS shooting plan. 10**

Click the  $\leftarrow$  (Add) button to add a row to the list and select values for [Tag] and [Key] from the pull-down list. Select a [Tag] value corresponding to each item name in the story.

If a required tag is not in the list, click [Edit tags], place a check mark beside the tag you want to add in the displayed dialog, and click the [Save] button.

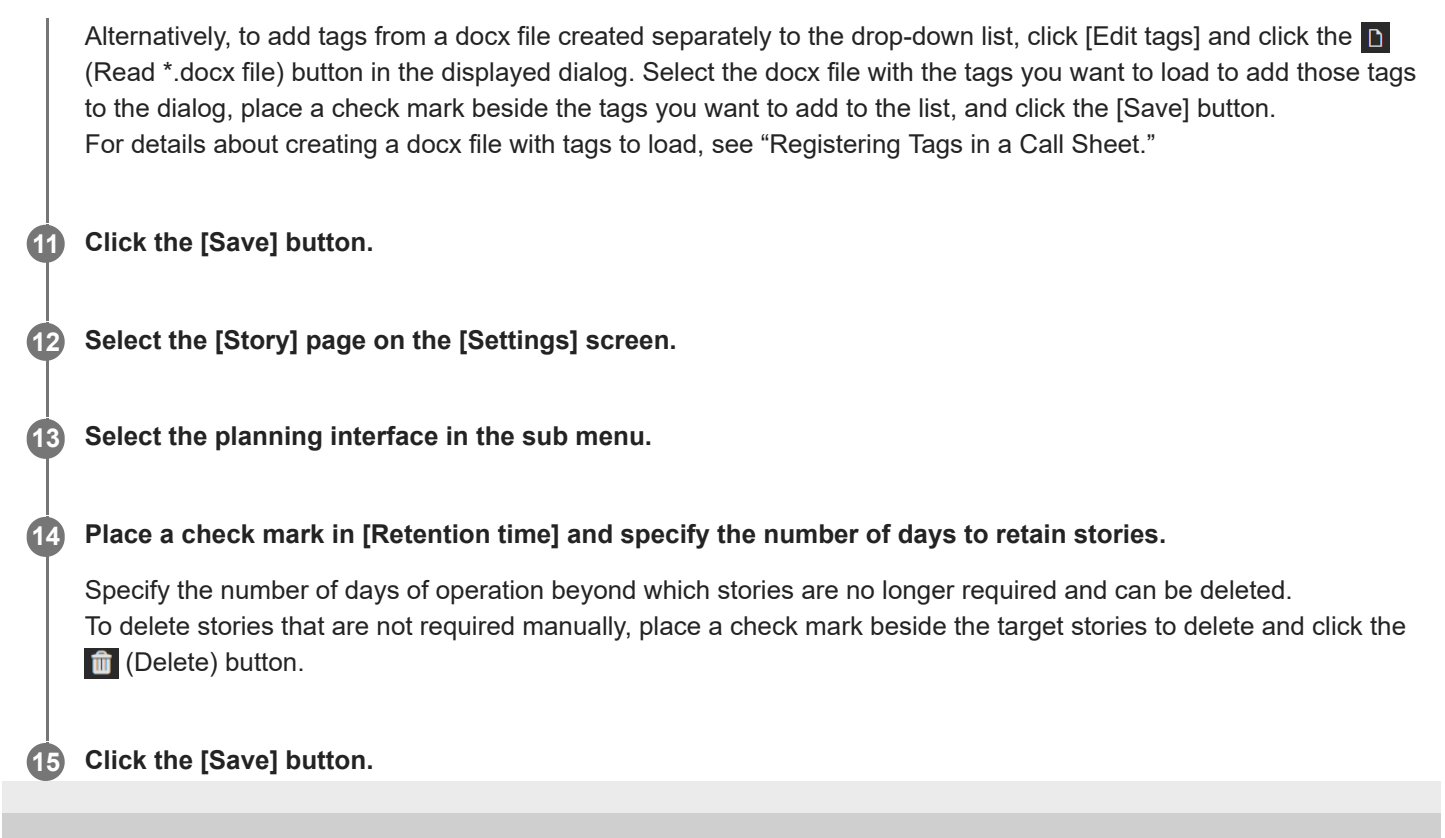

## <span id="page-33-0"></span>**Registering Tags in a Call Sheet**

By registering tags in a call sheet created using Word, you can read the call sheet into C3 Portal to register those tags and then load stories.

## **1 Launch Word on your computer.**

**2 Click [File] > [Options].**

**3 Place a check mark in [Customize Ribbon] > [Main Tabs] > [Developer], and click the [OK] button.**

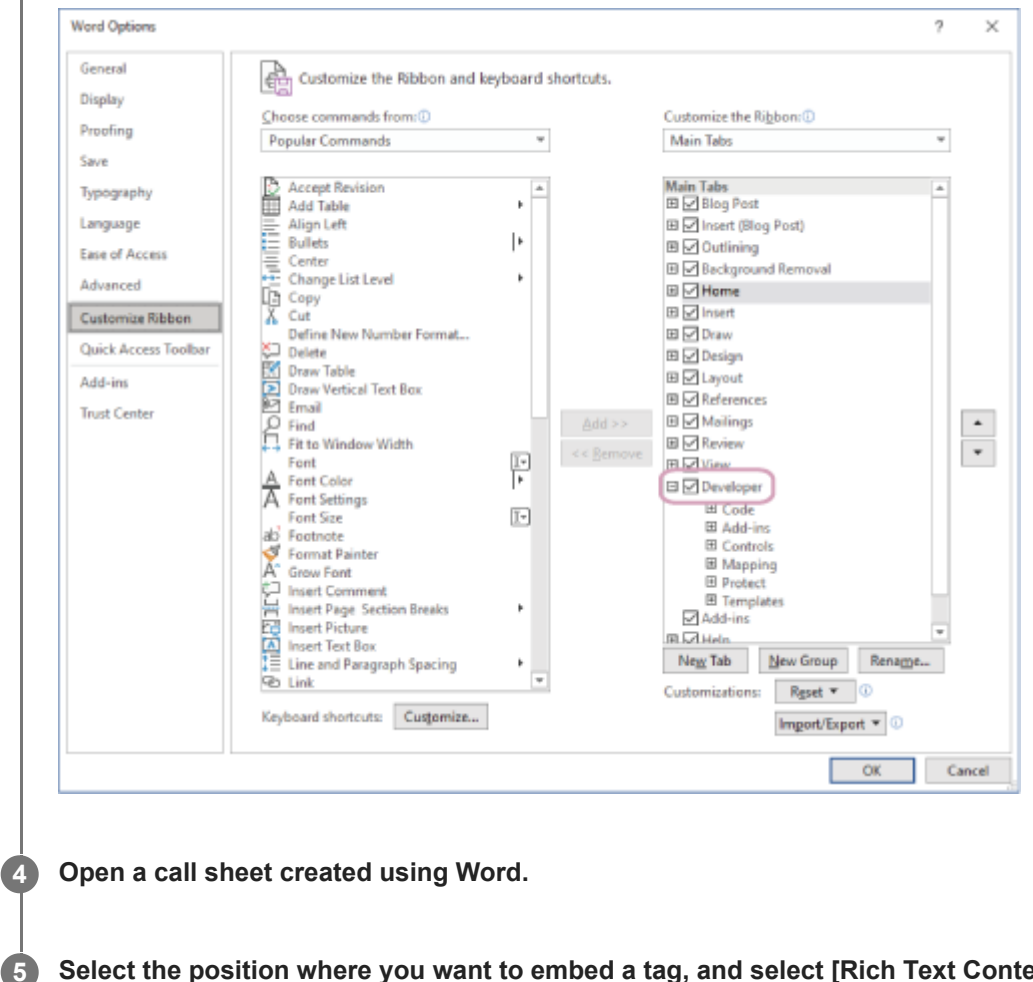

**Select the position where you want to embed a tag, and select [Rich Text Content Control] or [Plain Text Content Control] on the [Developer] tab of the ribbon.**

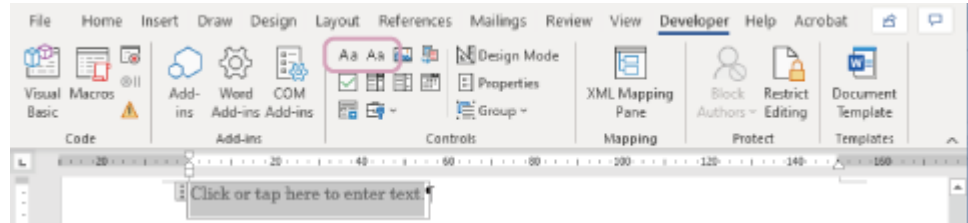

A content control is embedded at the selected position.

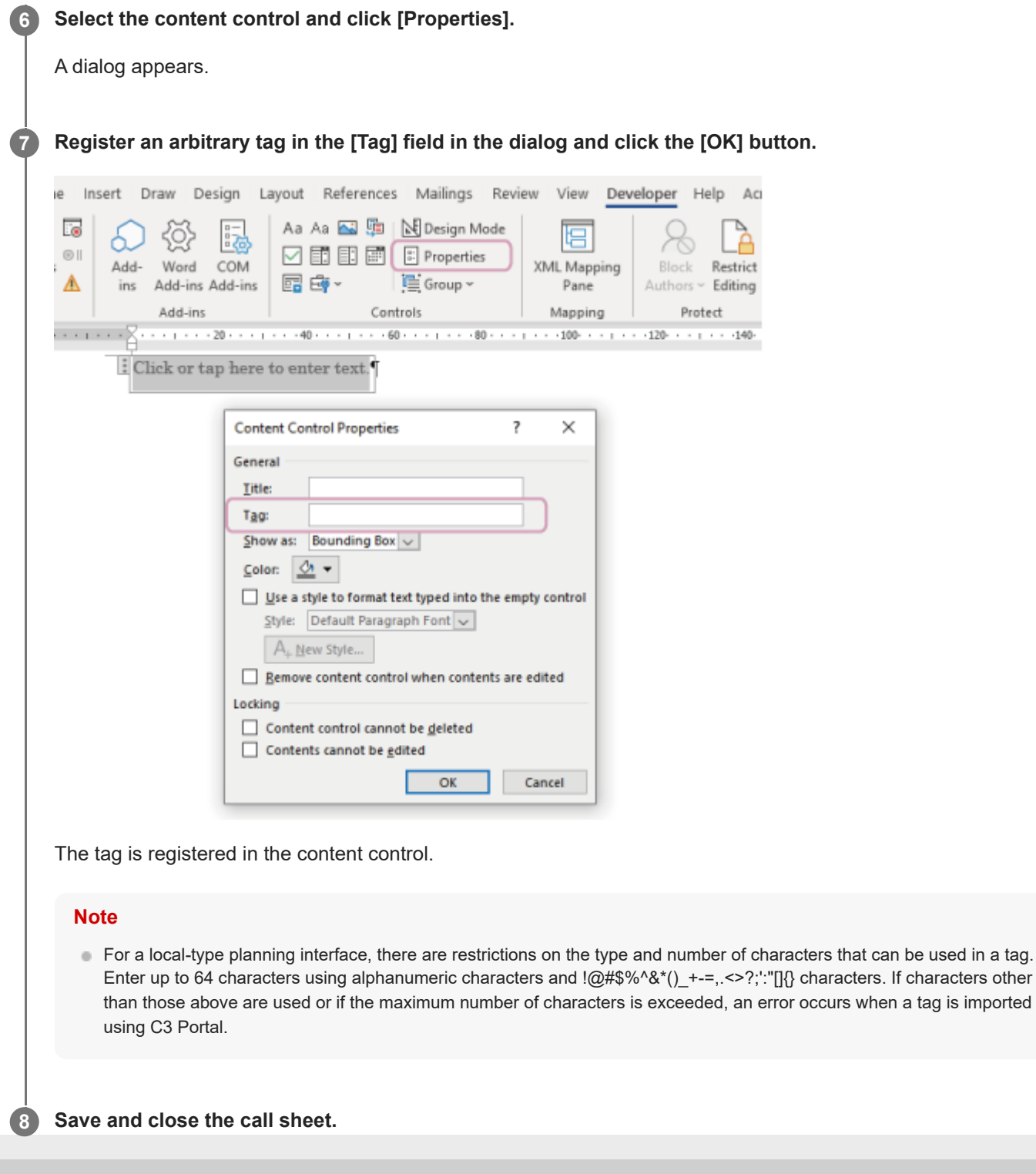

## <span id="page-35-0"></span>**Configuring Story Metadata**

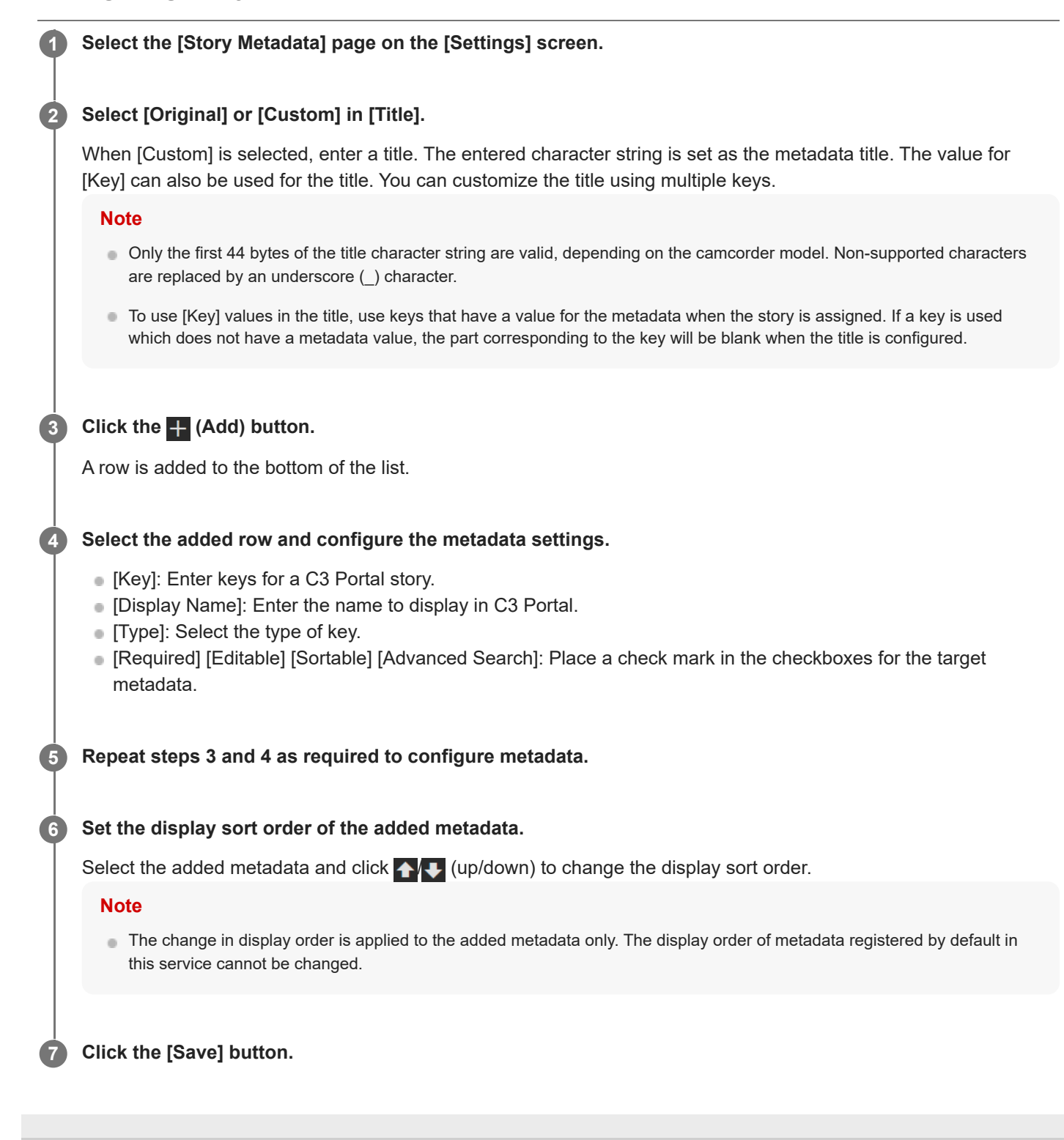

## <span id="page-36-0"></span>**Configuring Asset Metadata**

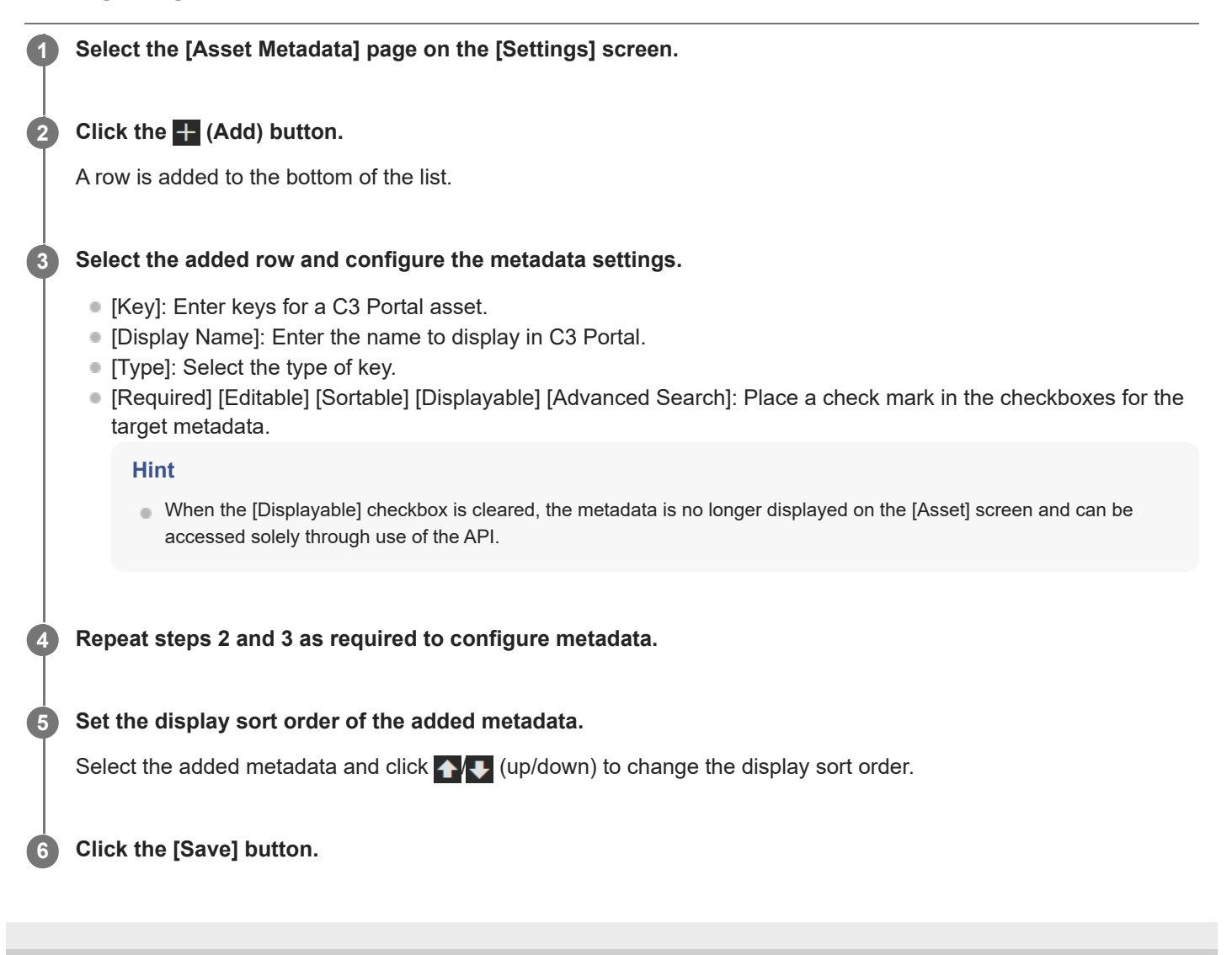

## <span id="page-37-0"></span>**Creating a Watermark**

You can create a watermark that is inserted when distributing streaming video to an SNS (social networking service) or external system.

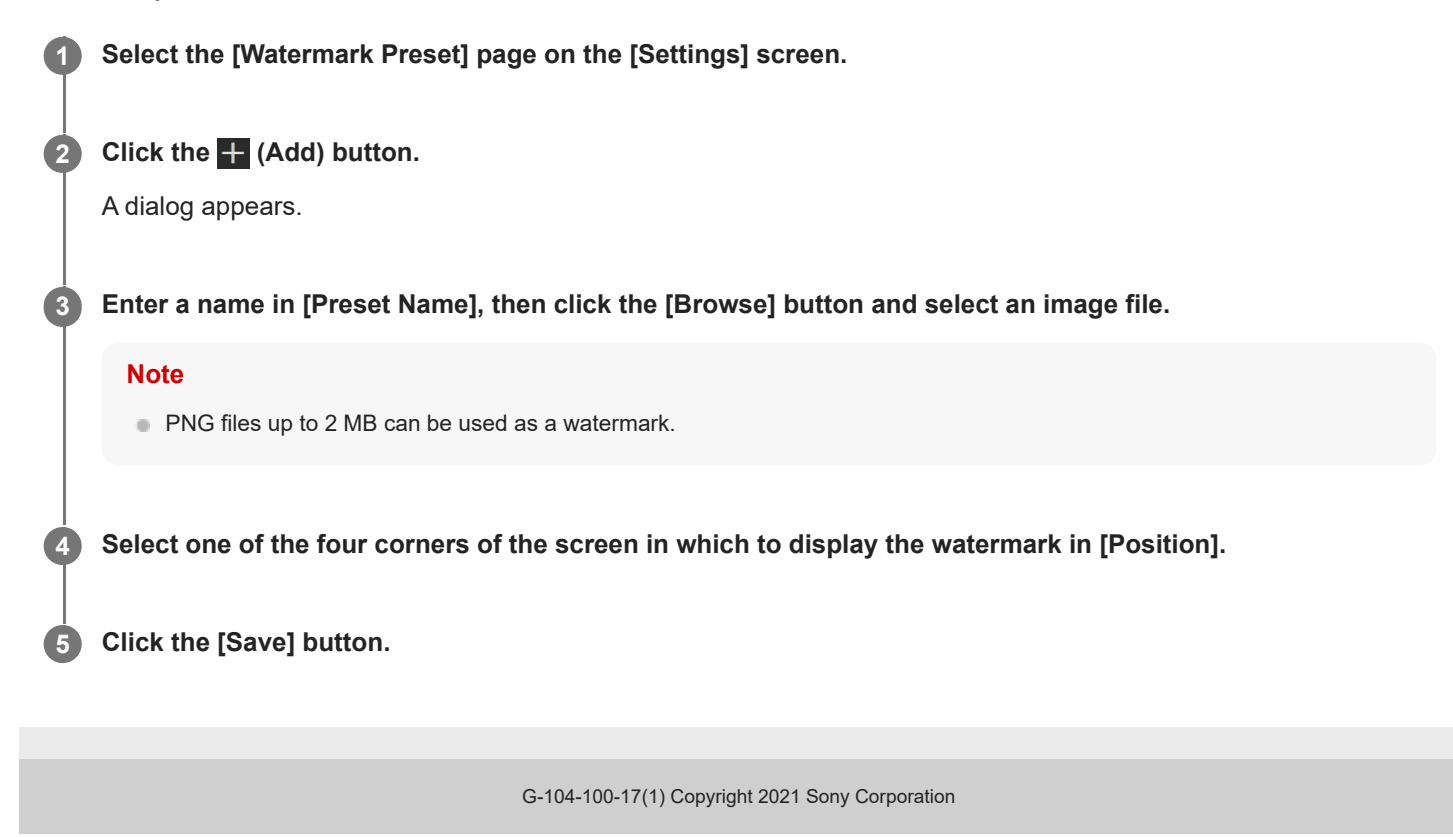

## <span id="page-38-0"></span>**SONY** [Help Guide \(Setup\)](#page-0-0)

CLOUD SERVICE C3 Portal

## **Configuring Sony Ci**

This topic describes how to configure Sony Ci.

### **Note**

Ci account login is required to complete the configuration. Check that your Ci account is enabled beforehand.

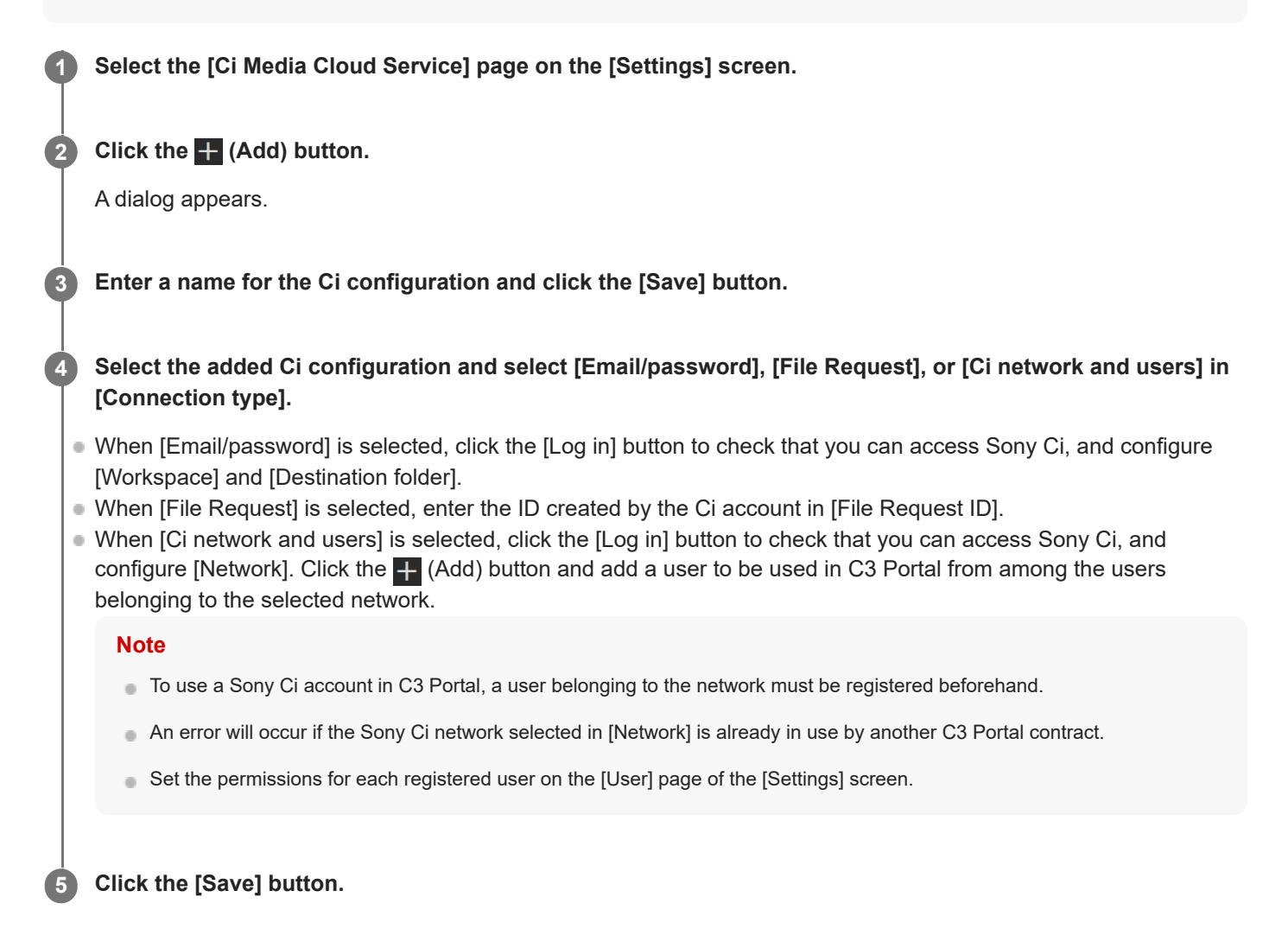

## <span id="page-39-0"></span>**SONY** [Help Guide \(Setup\)](#page-0-0)

CLOUD SERVICE C3 Portal

## **Configuring an S3 Bucket**

This topic describes how to configure an S3 bucket.

### **Note**

■ Check the settings with the bucket administrator before configuring a bucket.

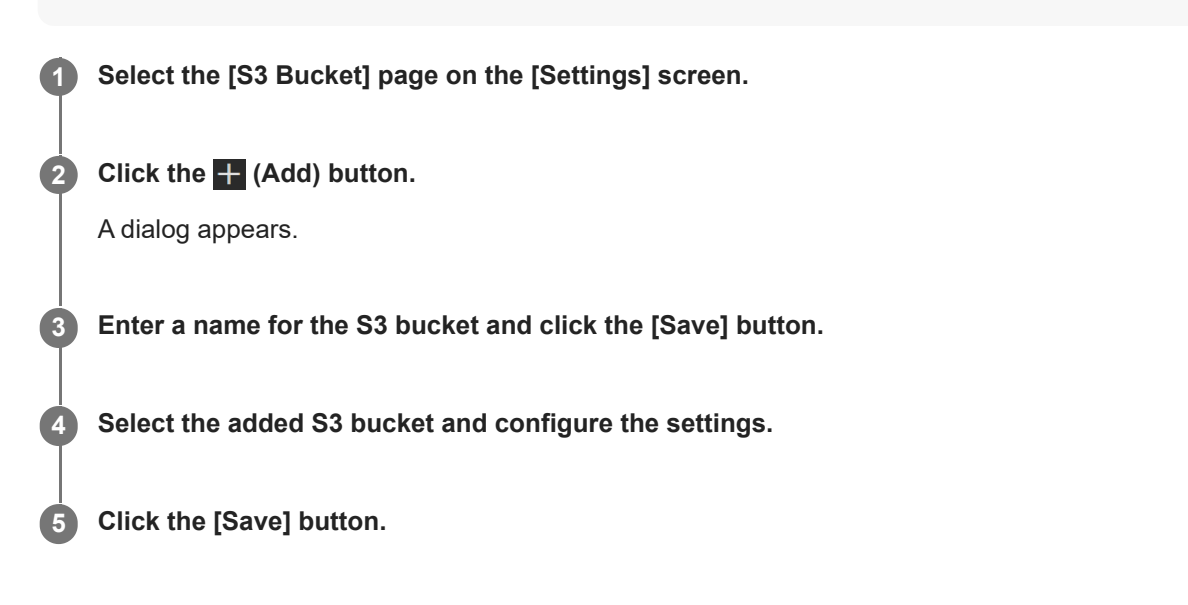

## <span id="page-40-0"></span>**Configuring an Ingest Server**

This topic describes how to configure settings for connecting to an ingest server.

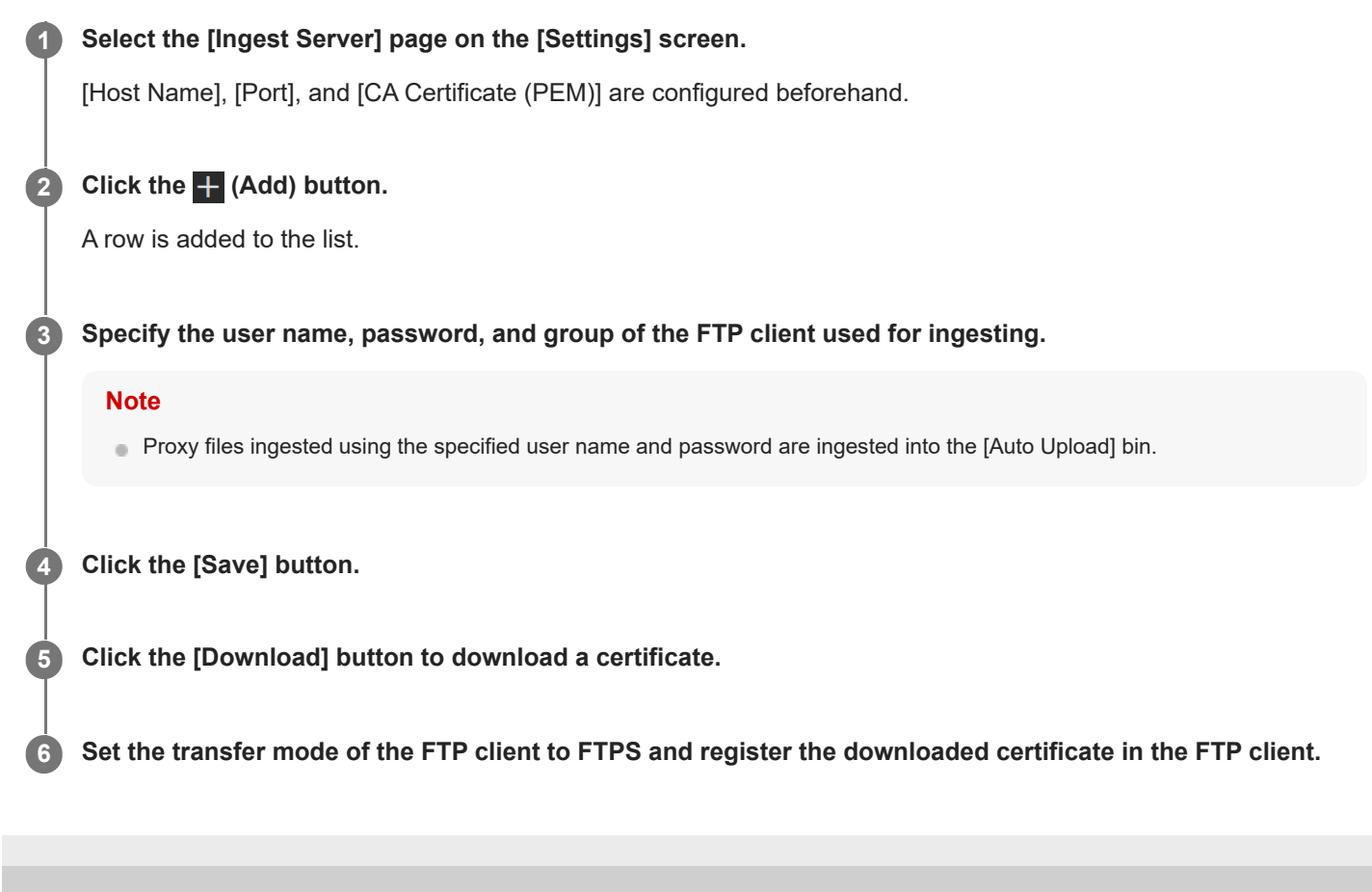

## <span id="page-41-0"></span>**Configuring Webhooks**

This topic describes how to configure notifications for external systems when an asset or bin in C3 Portal is created or modified using a webhook.

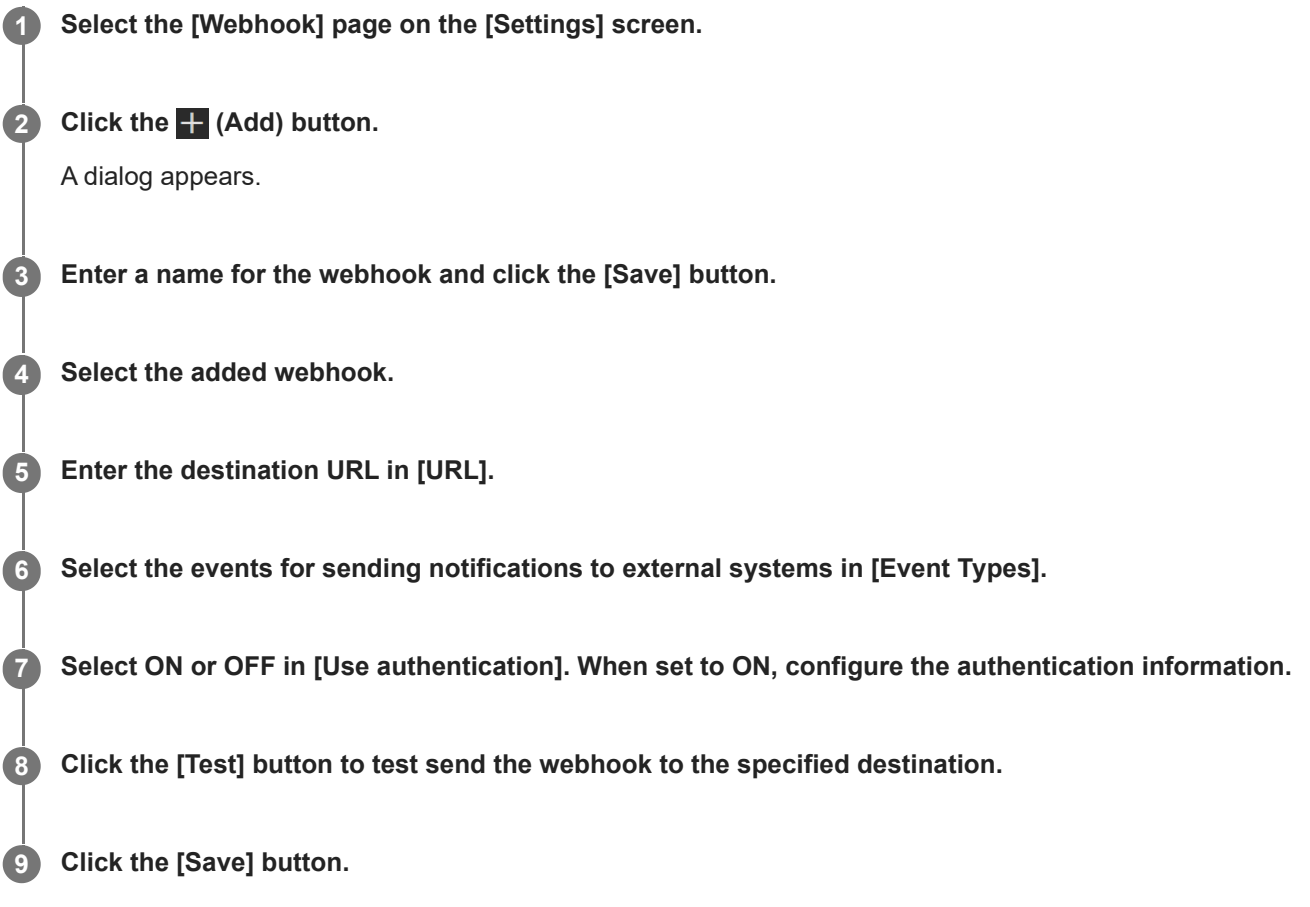

The body of a POST message notification sent by the specified webhook is shown below. **Example webhook body for an asset**

```
{
   "senderId": "51987e87-8c97-47ac-a604-427da571d885",
   "webhookId": "uAne_H4BsCp6f5HEAtE7",
   "tenantId": "xxxxxxxxxxxx",
   "groupId": "5QVEunwBbes12346d0dU",
   "type": "UpdateMetadata",
   "createdOn": "2022-03-01T06:23:55+0000",
   "assets": [
    \mathcal{L} "id": "2kklRH8Bnq3Km-B7mIcu",
       "name": "CLIP1472S03"
     }
   ]
}
Example webhook body for a bin
```

```
{
   "senderId": "d7b78b5a-6ca5-4389-8701-a4ceb16ae87f",
   "webhookId": "uAne_H4BsCp6f5HEAtE7",
   "tenantId": "xxxxxxxxxxxxxx",
   "groupId": "5QVEunwBbes12346d0dU",
   "type": "Create",
   "createdOn": "2022-03-01T11:00:57+0000",
  "bins": [\left\{\begin{array}{ccc} \end{array}\right\} "id": "5QVEunwBbes1sNs6d0dU.AU.3vbT_oon5y-GlKtEU1Tx8A.eOhIEZ4Bm9ybaqYTQ0zLPw",
        "name": "webhook 01 "
     }
   ]
}
```
**Example webhook body for chunk recording**

```
{
   "senderId": "8961b7df-328f-4ac6-9a90-bb960c7d1db1",
   "webhookId": "yeWQ4X4B7gph0Ncfrmq0",
   "tenantId": "xxxxxxxxxxxxxxxxxxx",
   "groupId": "xxxxxxxxxxxxxxxxxx",
   "type": "StartChunkRecording",
   "createdOn": "2022-08-04T08:13:43+0000",
   "assets": [
    \overline{\phantom{a}} "id": "3fTqZ4IBd-ykx5pI41Nh",
       "name": "CLIP3416S03"
 }
   ]
}
Example webhook body for a story
```

```
{
   "senderId": "409b438c-0c9b-41d1-81dc-3d525bfeee10",
   "webhookId": "uAne_H4BsCp6f5HEAtE7",
   "tenantId": "xxxxxxxxxxxxxxxxxxx",
   "groupId": null,
   "type": "UpdatePlanningMetadata",
   "createdOn": "2022-08-09T01:57:27+0000",
   "updatePlanningMetadata": [
\left\{\begin{array}{ccc} \end{array}\right\} "id": "edd4a897-90e5-428b-8b40-5a0bc......",
        "name": "TEST Story 0809"
     }
   ]
}
```
**Example webhook body for transfer status**

```
{
   "senderId": "9cc45b1e-b787-4ceb-9df0-6ddbe7bbe876",
   "webhookId": "qDc02oYB7Wwts70T_3Iu",
   "tenantId": "xxxxxxxxxxxxxxxx",
  "groupId": "xxxxxxxxxxxxxxx",
   "type": "TransferStatus",
   "createdOn": "2023-03-13T09:04:26+0000",
   "assets": [
     {
       "id": "1O-12IYBxPyBFPyZJoe2",
```

```
 "name": "CLIP3369S03"
      }
   ]
}
```
### **Example body sent as webhook test**

```
{
   "senderId": "f08ab53d-bf52-44b9-9758-0fde7a355106",
   "webhookId": "uAne_H4BsCp6f5HEAtE7",
   "tenantId": "xxxxxxxxx",
   "groupId": null,
   "type": "Test",
   "createdOn": "2022-03-01T11:53:26+0000",
   "assets": []
}
```
**Body elements**

- **senderId:** Unique webhook ID
- **webhookId:** Registered webhook configuration ID
- **tenantId:** Tenant ID
- **groupId:** Group ID of the bin where a chunk recording, bins, or assets event occurred ("null" for a story)
- **Type:** Event type

A notification corresponding to the selected event is sent.

- $-$  assets or bins
	- Create
	- $=$  Move
	- $=$  Copy
	- $=$  Trash
	- Untrash
	- Delete
	- UpdateMetadata
	- StatusChange
	- SpeechToTextStatusChange
- $-$  StartChunkRecording
- EndChunkRecording
- CreatePlanningMetadata
- UpdatePlanningMetadata
- UpdatePlanningMaterial
- UpdatePlanningAssign
- DeletePlanningMetadata
- TransferStatus
- **createdOn:** Event creation date and time
- **assets, bins, StartChunkRecording, or EndChunkRecording:** Array of assets or bins (assets and bins are not mixed)
	- assets[].id / bins[].id: asset or bin ID
	- assets[].name / bins[].name: asset or bin name
- **CreatePlanningMetadata, UpdatePlanningMetadata, UpdatePlanningMaterial, UpdatePlanningAssign, or DeletePlanningMetadata:**
	- UpdatePlanningMetadata[].id: Story assignId
	- UpdatePlanningMetadata[].name: Story Title

## <span id="page-44-0"></span>**Configuring an FTP Server**

This topic describes how to configure settings for connections to an FTP server.

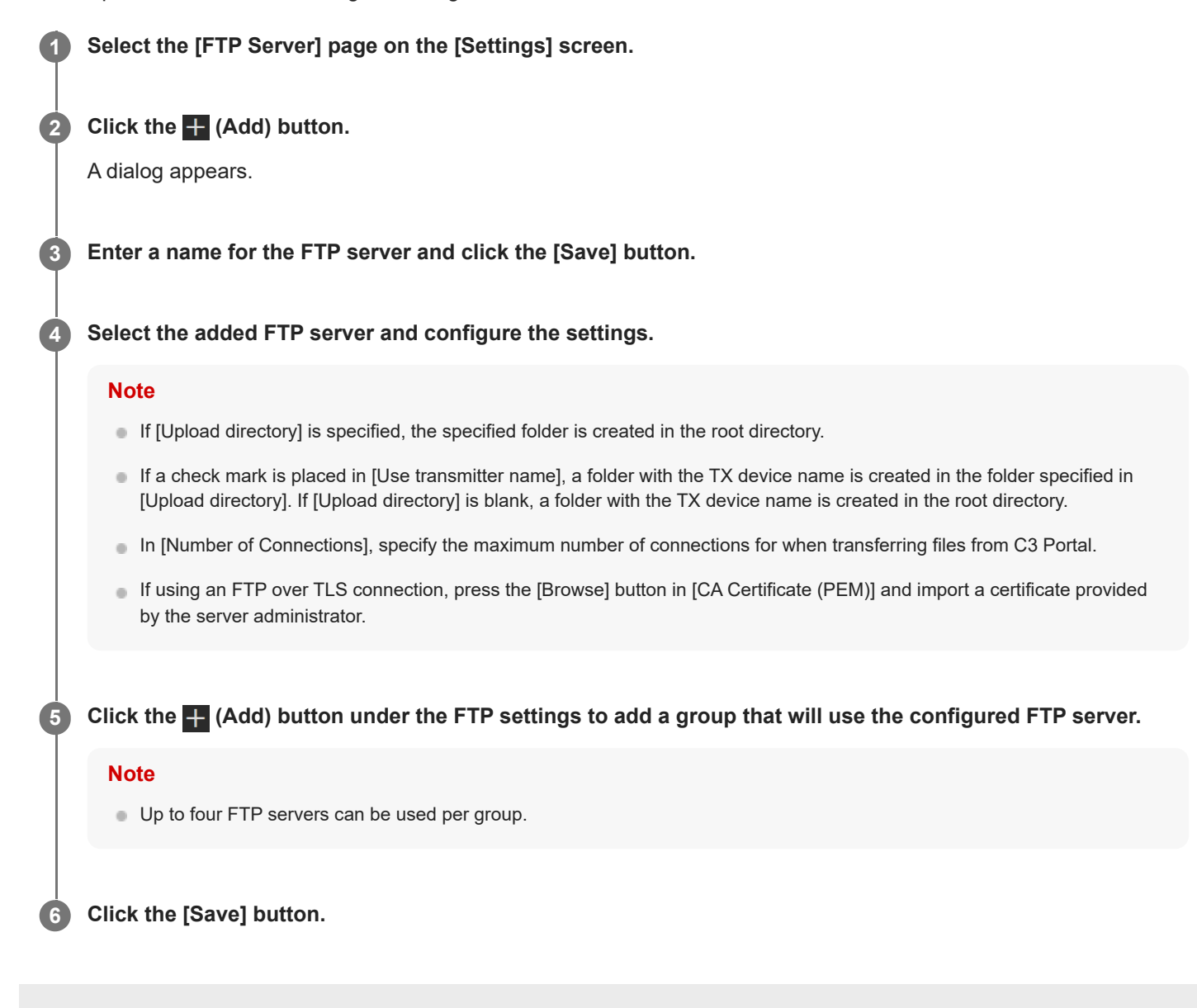

## <span id="page-45-0"></span>**Configuring Upload Settings**

Configure a location for uploading assets from a camcorder.

### **1 Select the [Upload] page on the [Settings] screen.**

**Place a check mark in [Use proxy upload] and select [C3 Portal] or the name of an FTP server from the [Destination] pull-down list.**

If using the C3 Portal asset management functions, select [C3 Portal]. If uploading to an external FTP server, select an FTP server as the upload destination.

#### **Note**

**2**

**3**

**4**

- When [C3 Portal] is selected, configure the following [Upload Server] settings on the camcorder.
	- $=$  Set [Upload Server] to [NCM: RX Server [CCM]] and [Default Server] to [On].
	- Set [Auto upload] to [On] or [Chunk] (PXW-Z280//FX9 only).

### **Edit [Upload bin name].**

#### **Note**

- Change the preconfigured setting, as required.
- If you change the setting, the configured setting will be reflected in [Upload bin name] for all upload destinations.

### **When [C3 Portal] is selected in [Destination], specify the base path and sub path for the bin entered in [Upload bin name].**

#### **Note**

- The following metadata can be selected in [Upload path].
	- [General]: [Story Title] or [Upload Date]
	- [Location]: [Transmitter Name] or [User]
- A bin is created using the specified metadata values when an asset is uploaded.
- The recommended setting is "Upload Date"/ "Story Title"/ "Transmitter Name".
- The metadata values in the planning schema use the metadata uploaded from a camera. A bin is not created if a value from a camera is left blank.

#### **Select whether to adjust proxy clip audio tracks for High-Res relinking when editing in [Audio duplication].**

### **Hint**

**5**

- This can be configured separately for chunk clips and normal clips.
- When [ON] is selected, the number of proxy clip audio channels can be changed to match the number of High-Res file channels.
- To use this function, PXW-Z280V/Z280T Ver. 5.00 and later or PXW-FX9V/FX9T Ver. 3.00 and later is required.

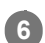

## <span id="page-47-0"></span>**Configuring Cloud Recording**

This topic describes how to configure settings for recording a stream in the cloud.

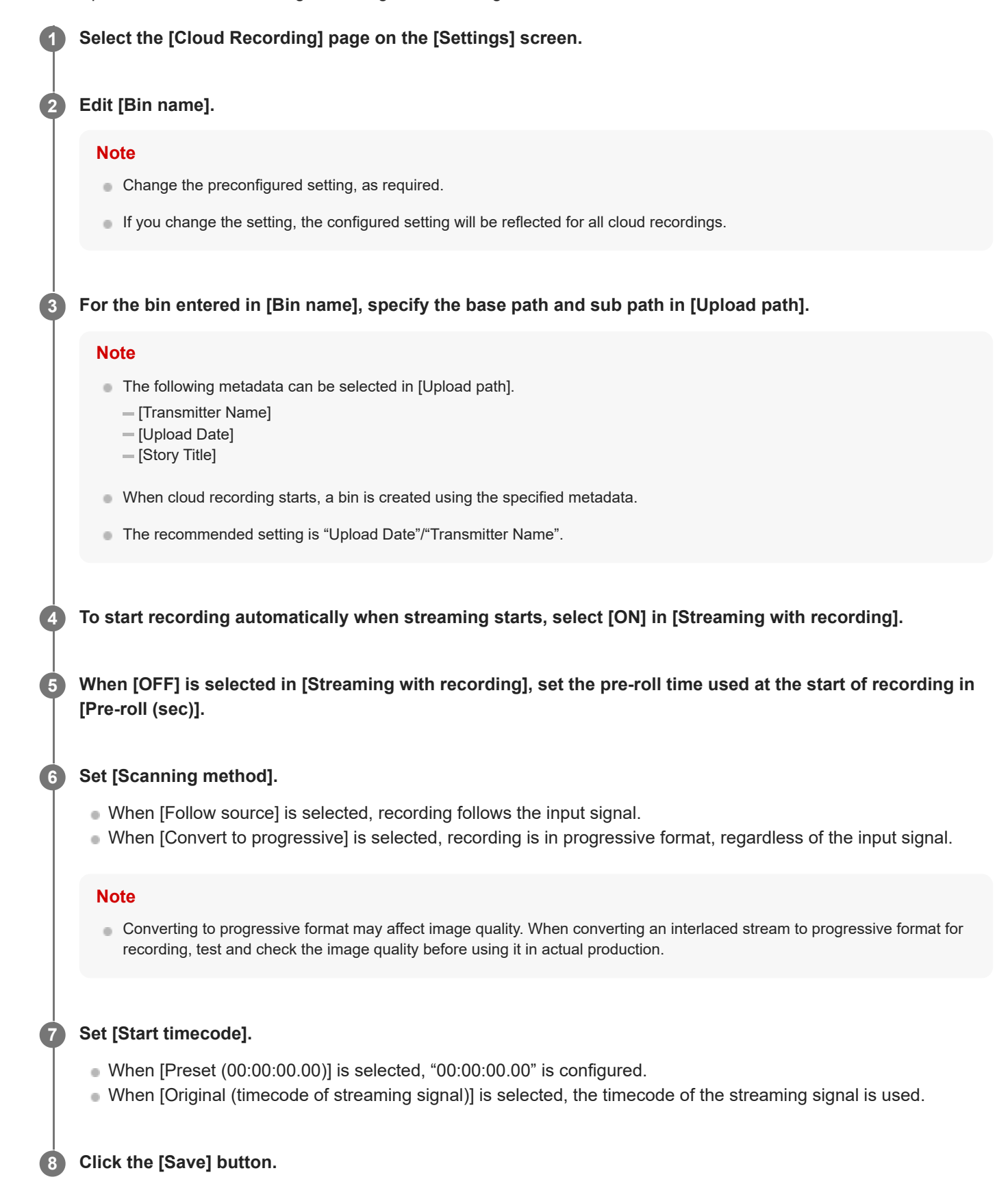

# <span id="page-49-0"></span>**Configuring Location Information**

This topic describes how to configure settings related to location information of cameras and assets.

### **Note**

The GPS setting of the camcorder must be enabled in order to use location information. For details, refer to the operating instructions of the camcorder.

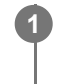

**2**

**1 Select the [Location Information] page on the [Settings] screen.** 

### **Configure location information settings.**

- [Map View / GPS (Live)]: Select whether to display camcorder location information on the map on the [Live] screen and on the [GPS] tab.
- [Record GPS Data (Asset)]: Select whether to save the location information of assets uploaded to this service from a camcorder on this service.

### **Note**

Some camcorders do not support the recording of GPS information. For details, refer to the operating instructions of the camcorder.

**3 Click the [Save] button.**

## <span id="page-50-0"></span>**Configuring Creators' App for enterprise**

**1 Select the [Creators' App for enterprise] page on the [Settings] screen.** 

Configure the mobile app.

# **Set the behavior of the smartphone on which the mobile app is installed in [Auto erase].** When [ON] is selected, clips are automatically deleted from the smartphone after they are transferred to C3 Portal from the mobile app. When [OFF] is selected, clips are not deleted from the smartphone after they are transferred to C3 Portal from the mobile app. When [Creators' App for enterprise] is selected, the behavior follows the mobile app settings. **Note** After logging in to the mobile app, this setting is reflected on the smartphone. **2**

**3 Click the [Save] button.**

## **To manage smartphones**

When a user with Camera Operator role logs in using the mobile app, information about the smartphone and the mobile app is automatically added to the list. The information cannot be added on C3 Portal. To delete a smartphone from the list, place a check mark beside the smartphone to delete and click the  $\hat{m}$  (Delete) button.

## <span id="page-51-0"></span>**SONY** [Help Guide \(Setup\)](#page-0-0)

CLOUD SERVICE C3 Portal

## **Licenses**

Separate licenses may be required to use different C3 Portal functions.

### **Device license**

This is a basic license for connecting a camcorder or mobile app to C3 Portal. It is required for managing simultaneous connections from camcorders or mobile apps.

## **Extension license 1 (subtitles)**

This license is required in order to use the subtitle event function.

## **Extension license 2 (MMLT)**

This license is required for high-speed transfers from a camcorder using multiple smartphones which have the mobile app installed.

## **Additional data transfer allowance**

This supports additional data transfer after the standard data transfer allowance has been exceeded.

## **Additional storage capacity**

This supports additional storage capacity after the standard storage allowance has been exceeded.

## <span id="page-52-0"></span>**Operation Help Guide**

For details about C3 Portal operation, refer to the Help Guide (Operation). URL:<https://helpguide.sony.net/pro/c3p/v1/en/index.html>